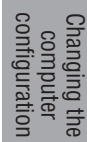

**CATEYE STEALTHGWO** 

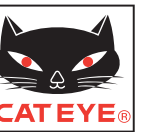

# CYCLOCOMPUTER CC-GL51

**ENG**

#### **Instruction manual**

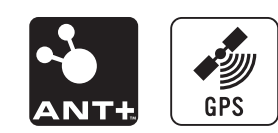

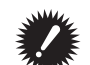

#### **Before using the computer, please thoroughly read this manual and keep it for future reference.**

\* This PDF contains a link to YouTube.

When you click on the button "Watch a video", a message regarding security appears. Click the "Allow" to open a browser and play the video.

- \* YouTube videos and instruction manuals related to this product are subject to change without notice. For the latest edition of the instruction manual (PDF), visit the official CatEye website.
- \* This manual has been prepared on the assumption that the user has sufficient basic knowledge, including operation and terminology of PCs (Windows / Mac).

This device complies with Part 15 of the FCC Rules and Industry Canada licence-exempt RSS standard(s). Operation is subject to the following two conditions: (1) this device may not cause harmful interference, and (2) this device must accept any interference received, including interference that may cause undesired operation. *L'appareil est conforme à la réglementation FCC, section 15 et Industrie Canada RSS standard exempts de licence (s). Son utilisation est soumise à deux conditions :*

*1. L'appareil ne doit pas provoquer d'interférences nuisibles, et*

*2. L'appareil doit supporter les interférences reçues, y compris les interférences empêchant son fonctionnement correct.* **Modifications**

The FCC requires the user to be notified that any changes or modifications made to this device that are not expressly approved by CatEye Co., Ltd. may void the user 's authority to operate the equipment.

NOTE: This equipment has been tested and found to comply with the limits for a Class B digital device, pursuant to Part 15 of the FCC Rules. These limits are designed to provide reasonable protection against harmful interference in a residential installation. This equipment generates, uses and can radiate radio frequency energy and, if not installed and used in accordance with the instructions, may cause harmful interference to radio communications. However, there is no guarantee that interference will not occur in a particular installation. If this equipment does cause harmful interference to radio or television reception, which can be determined by turning the equipment off and on, the user is encouraged to try to correct the interference by one or more of the following measures: Reorient or relocate the receiving antenna. Increase the separation between the equipment and receiver. Connect the equipment into an outlet on a circuit different from that to which the receiver is connected. Consult the dealer or an experienced radio/TV technician for help. This Class B digital apparatus complies with Canadian ICES-003.

*Cet appareil numérique de la classe B est conforme à la norme NMB-003 du Canada.*

# <span id="page-0-0"></span>**Features of this unit**

# **Measurement method**

This unit is a multifunctional cyclocomputer, having a GPS and an acceleration sensor builtin, which can perform measurement by receiving only the GPS signal. It can also measure up to 4 types of data (Speed, Cadence, Heart rate and Power) by receiving the signal of sensors compatible with ANT+ communication standards.

\* This product does not contain an ANT+ sensor. Purchase the optional or commercial ANT+ sensor in accordance with your intended use.

## **Recording and viewing the trip route**

Position information from GPS is recorded with measurement data during measurement. The measurement data such as your route and altitude can be viewed as a trip on a map on the site, by loading them into the dedicated software application "CATEYE Sync™" on your PC, and then uploading to the special website "CATEYE Atlas™". "CATEYE Atlas™" can be used as a database for your cycling life, where you can store the trips measured using this unit or CATEYE INOU, a trip recorder with camera.

# **Icons used in this manual**

• This manual indicates computer button operations as shown below.

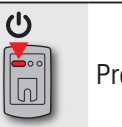

 $\overline{Q}$ 

Press the C<sub>1</sub> button

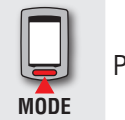

Press the **MODE** button

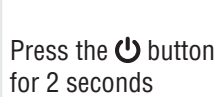

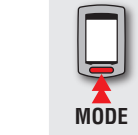

Press the **MODE** button for 2 seconds

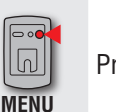

Press the **MENU** button

• For explanatory purposes, in this manual red text/icons on the computer screen represent flashing items.

Others

# **Proper use of the CatEye STEALTH 51**

# **Warning / Caution**

- Do not concentrate on the computer while riding. Ride safely!
- Mount firmly the bracket on your bicycle, and check periodically that it is not loosened.
- Do not leave the computer in direct sunlight for a long period of time.
- Do not disassemble the computer.
- Do not drop the computer to avoid malfunction or damage.
- Be sure to tighten the dial of the FlexTight™ bracket by hand. Tightening it strongly using a tool, etc. may damage the screw thread.
- When cleaning the computer and bracket, do not use thinners, benzene, or alcohol.
- LCD screen may be distorted when viewed through polarized sunglass lenses.

# **ANT+ sensor (optional or commercial)**

This unit can receive, measure and display the signal from the following 4 ANT+ sensors.

- • Speed sensor
- Speed/cadence (ISC) sensor
- • Cadence sensor

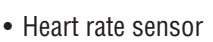

- • Power sensor
- \* For each type of sensor, you can perform pairing with up to 2 sensors.
- \* We offer an optional speed/cadence sensor (ISC-11), and heart rate sensor (HR-11).
- \* You can view applicable sensors on our website.

#### **Measurement using GPS and an ANT+ sensor capable of speed measurement**

Speed can be calculated from the GPS signal if you do not have a sensor that is capable of speed measurement. When a speed signal is detected from a sensor, priority is given to the speed signal for measurement.

The differences between sensor measurement and GPS measurement are described below.

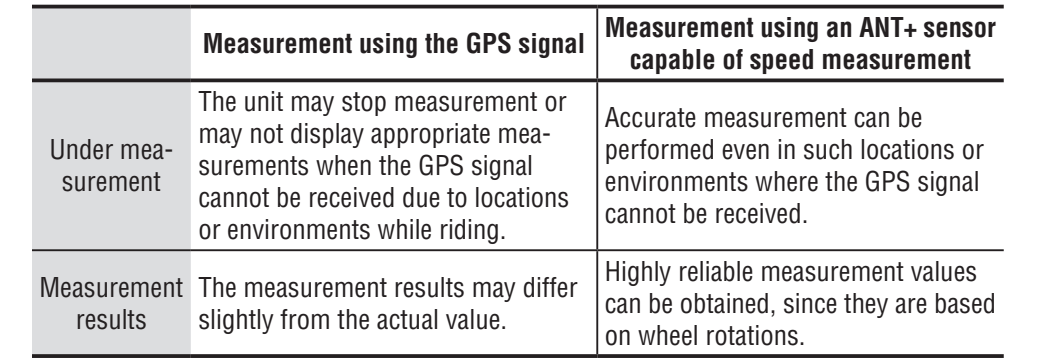

\* For GPS, see ["GPS" \(page 3\).](#page-2-0)

#### **ANT+ communication standards**

ANT+ is low-power-consumption digital communication standards using frequency of 2.4GHz. It practically prevents external noises and cross talks from interfering with measurement, and enables to record and store more reliable data than before.

However, it suffers interference in the following places and/or environments, which may result in an incorrect measurement.

- \* Be careful especially while pairing (i.e., searching the sensor ID).
- Near TVs, PCs, radios, motors, or in cars or trains.
- Near railroad crossings, along railway tracks, around television transmitting stations and radar bases, etc.
- When using together with other wireless devices, or some particular battery lights.
- Under the Wi-Fi environment

### **Automatic recognition of the sensor ID**

The ANT+ sensor has its own ID, and the computer measures in synchronization with the ID. 2 sensor IDs per sensor type can be registered into the computer. By pairing in advance, the sensor is automatically recognized while riding. It is not necessary to change the tire circumference manually, since the tire circumference is set for the ID of the sensor capable of speed measurement.

\* The speed sensor or speed/cadence (ISC) sensor, whichever is recognized, is indicated by the speed sensor icon  $(\cdot \leq 1, \cdot \leq 2)$  on the display.

The computer automatically recognizes the sensor ID according to the following procedure.

10 Signals from each sensor (speed, speed/cadence, cadence, heart rate, and power) are searched at the time when the GPS search screen displayed when the power is turned on, or the standby screen is changed to the measurement screen.

#### **Caution: Any sensor that is not sending the sensor signal at this time cannot be recognized. Each sensor sends the sensor signal in response to the following operations.**

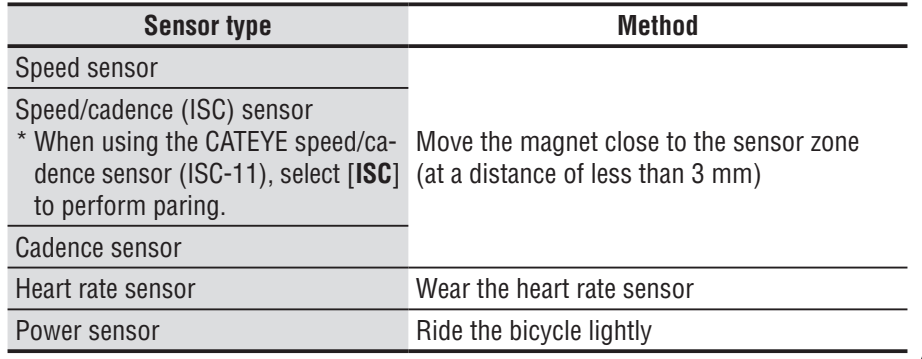

**2** Among the pairing-performed IDs of each sensor, the sensor with the strongest signal is received. The sensor signal icon corresponding to the received sensor appears on the display, and measurement is started. Each sensor is displayed as follows.

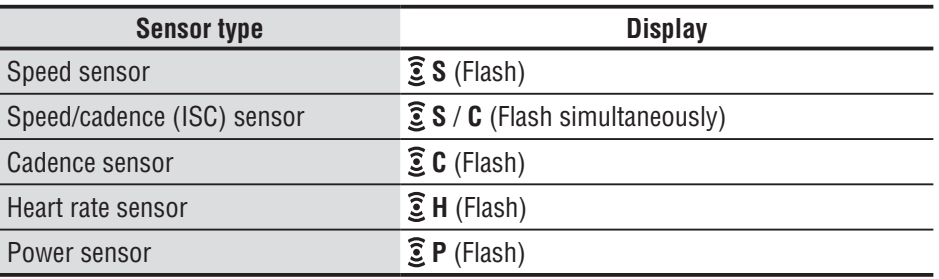

\* The computer performs measurement using the GPS signal when the speed signal cannot be received. In such a case, the computer changes to measurement using the sensor whenever the speed signal is detected.

\* When the cadence signal, heart rate signal, or power signal cannot be received, the relevant measurement value is not displayed.

# <span id="page-2-0"></span>**GPS**

GPS (Global Positioning System) is a system to identify the current position on the earth by receiving highly precise positional information sent from a satellite.

#### **Receiving the GPS signal**

- It may take several minutes to acquire the GPS signal after turning on the computer.
- While searching the GPS signal, we recommend that you do not move around until receiving the GPS signal. It may take more time to receive the GPS signal if you move around while searching the GPS signal.
- Receiving the GPS signal becomes easier under such conditions that the sky is open and the prospect for the satellites is good.

#### **Where the GPS signal cannot be received**

The unit may stop measurement or may not display appropriate measurements when the GPS signal cannot be received in the following locations or environments.

- In a tunnel, underground and building, between high-rise buildings, under an elevated structure and arcade, etc.
- In bad weather (snow, rain, etc.)
- Near a high-voltage line or a mobile telephone relay station.
- When the computer display does not face to the sky.
- \* The measurement results may differ slightly from the actual values, when the speed is calculated based on the GPS signal.

[Changing the computer configuration](#page-29-0)

# How to install the<br>unit on your bicycle [unit on your bicycle](#page-5-0) How to install the

[Setting up the](#page-6-0)  Setting up the<br>computer

### **Battery**

Follow these instructions to maximize the lithium-ion battery performance.

#### **Recharge the battery for first time use or after long period of storage**

The voltage of the battery may drop during a long period of storage due to standby current. Always fully charge the battery before use.

#### **Cautions on recharging**

- Charge the battery at ambient temperature between 41°F to 104°F (5°C to 40°C).
- Be sure to unplug the USB plug after charging is completed.
- Clean the USB plugs before charging.
- Do not apply vibration during charging.
- When the connected PC is in sleep state, the battery cannot be charged.

#### **Cautions in use**

- Charging, discharging and storing at high temperature will damage the battery. Do not leave the battery in a car or near a heater.
- When the lighting time decreases significantly even though it is charged correctly, the rechargeable battery has reached the end of its usable life due to deterioration. For details, see ["How to dispose the computer" \(page 43\).](#page-42-0)

#### **Cautions on storage**

Do not store the Li-Ion battery after a full charge. Cool and dry storage is recommended. For a long period storage, it is important to charge the battery 10 minutes every 6 months.

#### **Cautions for dispose**

Remove the rechargeable battery inside, before disposing the computer. For details, see ["How to dispose the computer" \(page 43\)](#page-42-0).

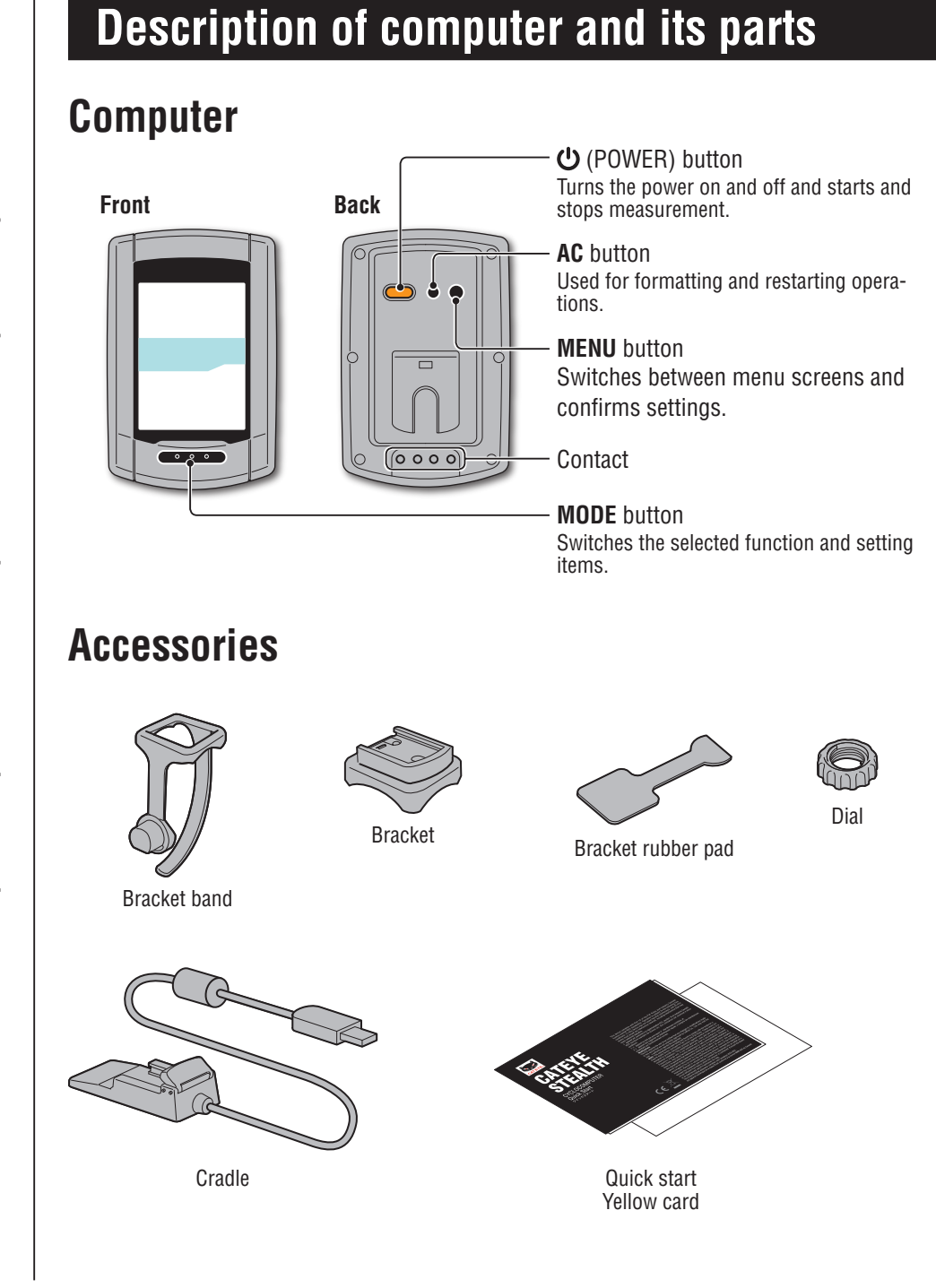

# **Screen display**

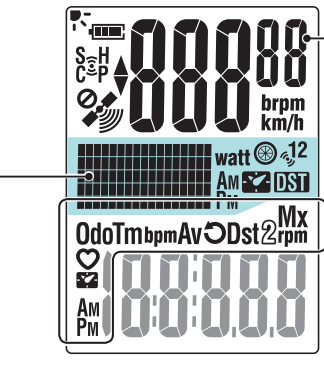

#### **Current speed** 0.0 (3.0) – 105.9 km/h  $[0.0 (2.0) - 65.9 \text{ m/h}]$

**Selected data icon** Indicates the data displayed on the lower display.

#### **Dot display**

Displays the clock or altitude.

- \* To change the display, see ["Setting the middle display"](#page-38-0) (when using CATEYE Sync™: [page 30,](#page-29-1) when using the computer alone: [page 39\)](#page-38-0).
- \* Displays the power (wattage) when the power signal is received.

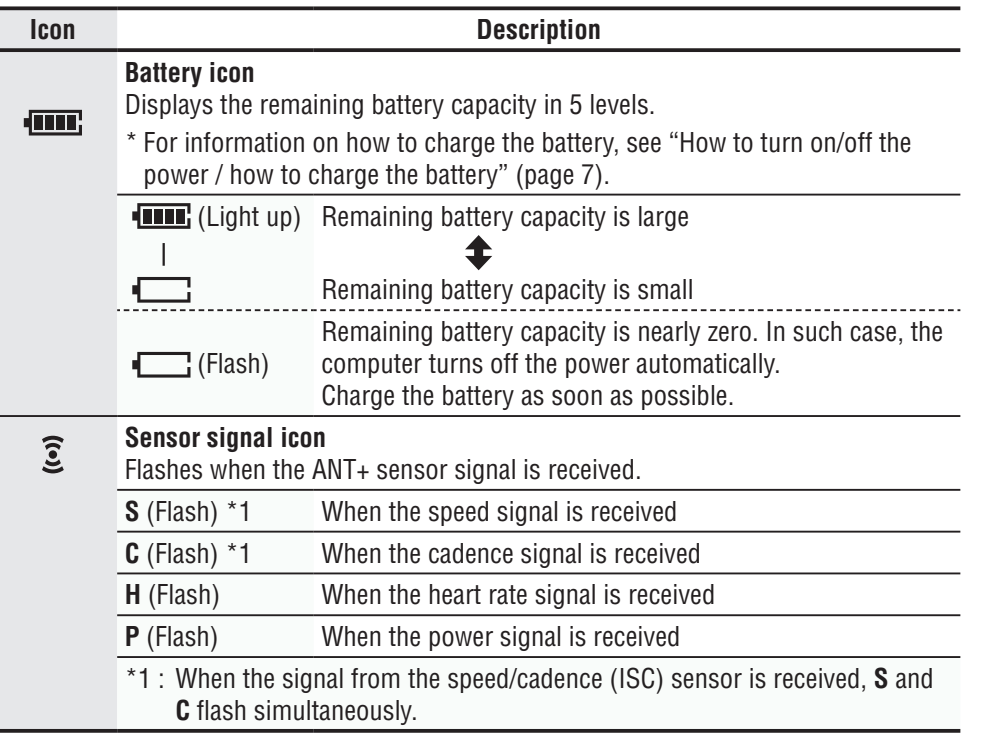

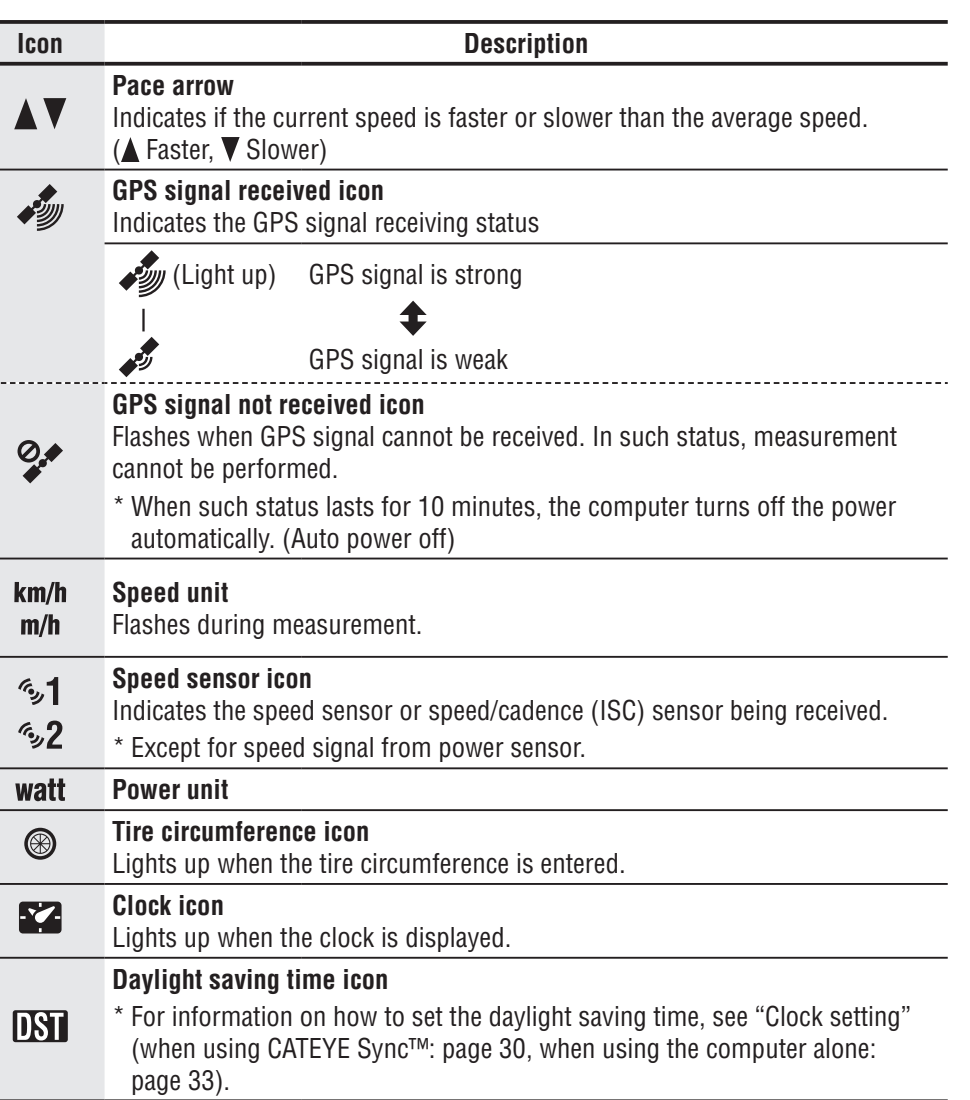

[Setting up the computer](#page-6-0)

# [Uploading the measurement data](#page-21-0)

# <span id="page-5-0"></span>**How to install the unit on your bicycle**

**[Watch video](http://www.cateye.com/en/video/bracket)  (YouTube)**

Click the button, then a browser will open and a video will be played back.

## **Attach the bracket to the stem or handlebar**

The FlexTight™ bracket can be attached to either the stem or the handlebar, depending on how the bracket fits into the bracket band.

**Caution: Be sure to tighten the dial of the FlexTight™ bracket by hand. Tightening it strongly using a tool, etc. may damage the screw thread.**

#### **When attaching the FlexTight™ bracket to the stem**

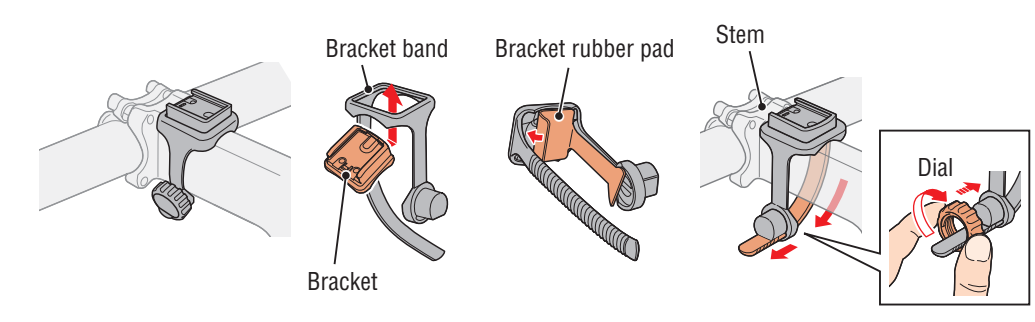

#### **When attaching the FlexTight™ bracket to the handlebar**

\* To receive GPS signal effectively, adjust the direction of the bracket so that the computer display faces to the sky.

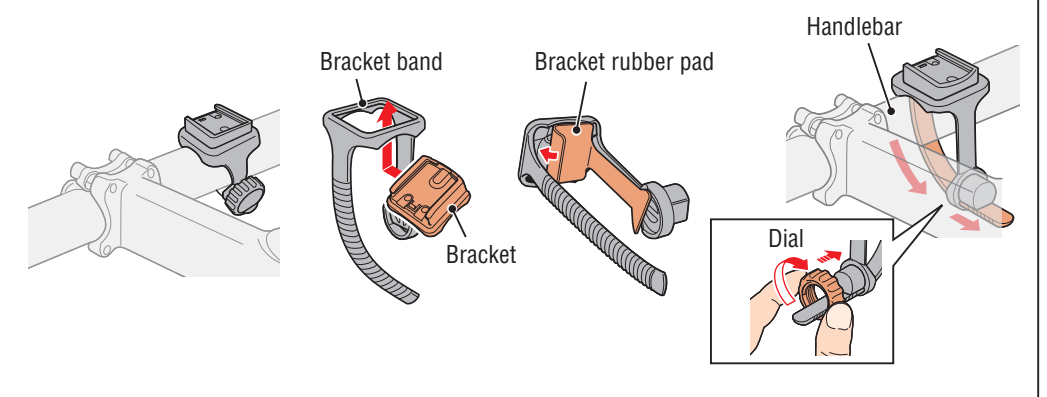

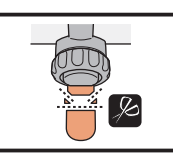

Cut the excess length of the band using scissors. **Caution: Round off the cut edge of the bracket strap to prevent injury.**

\* To mount the bracket to an aero-shaped handlebar or larger stem, use the optional nylon ties bracket.

## **Remove/Install the computer**

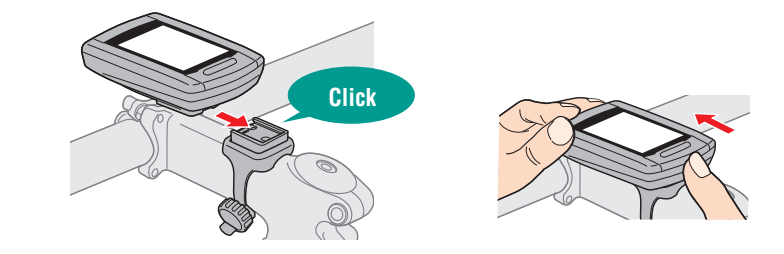

**Caution: When removing, hold the unit to prevent it from falling.**

### **When you have the ANT+ sensor**

Mount the sensor according to the instruction manual of each sensor.

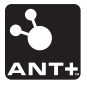

- \* For information on how to install the optional speed/cadence sensor (ISC-11), see ["How to](#page-43-0)  [install the speed/cadence sensor \(ISC-11\)" \(page 44\).](#page-43-0)
- \* For information on how to wear the optional heart rate sensor (HR-11), see ["How to install](#page-44-0)  [the heart rate sensor \(HR-11\)" \(page 45\).](#page-44-0)

# [Uploading the measurement data](#page-21-0)

Changing

7

## <span id="page-6-1"></span>**How to turn on/off the power / how to charge the battery Setting up the computer**

## **Power ON/OFF**

(Press & hold)

Press and hold the  $\mathcal{O}$  button on the back of the computer for 2 seconds.

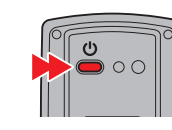

\* When the remaining battery capacity is small, charge it according to the following instructions.

\* Set up the computer when you turn on the power for the first time. For details, see "Setting up the computer" (on the right of this page).

## <span id="page-6-2"></span>**How to charge**

**1 Set the computer to the cradle**

**Caution: Do not set wet computer to the cradle, for example after ride in the rain. It may cause short circuit and damage the computer or the data.**

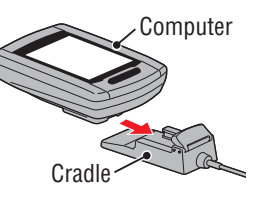

**2 Insert the USB plug in your PC or a commercial USB battery charger**

Once charging is started, only **TILE** (battery icon) is displayed.

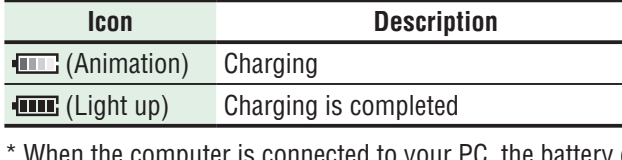

- When the computer is connected to your PC, the battery cannot be charged with the PC in sleep state.
- \* With USB1.0, it takes time to charge.
- \* The battery charges to about 80% after approximately 90 minutes
- \* The standard charging time may change according to the environment for use.
- \* The computer can be used for 10 hours on a full charge. (Due to standby current, usage time will become shorter as time progresses after charging.)

#### **3 Remove the computer after charging is completed**

Disconnect the USB plug from your PC or a USB battery charger, and then remove the computer from the cradle.

\* To remove the computer, press it out by hand while holding the cradle.

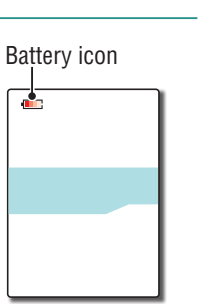

**Standard charging time Approx. 5 h**

<span id="page-6-0"></span>Perform the following formatting operation, when you use the unit for the first time or restore the unit to the condition before shipment.

#### **Caution: All data are deleted, and the computer is reset to the factory default.**

- \* Complete setting up the computer without modification, even if you make a mistake in entering or fail in pairing (\*1) with any sensor while setting up the computer. You can change the setting later, from the dedicated application "CATEYE Sync™" or from the menu screen of the computer. For details, see ["Changing the computer configuration" \(page 30\).](#page-29-0)
- \*1: Pairing can be performed only from the menu screen of the computer. For details, see ["Pairing the sensor"](#page-35-0) on the menu screen [\(page 36\)](#page-35-0).

#### **1 Format (initialize)**

Press the **MENU** button on the back of the computer and the **AC** button simultaneously. Release the **MENU** button when a test pattern is displayed on the screen.

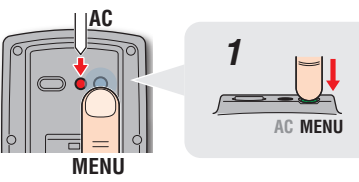

AC **MENU AC MENU AC MENU** *1 2 3*

\* When all screen items light up without any test pattern displayed on the screen, the formatting operation has not been completed properly. Perform the formatting operation again.

> **[Watch video](http://www.cateye.com/en/video/format_operation)  (YouTube)**

Click the button, then a browser will open and a video will be played back.

# **2 Select the speed unit**

Select "**km/h**" or "**m/h**".

**MODE**

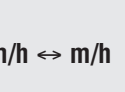

**km/h** ↔ **m/h**

**MENU**

#### Register the setting (Back)

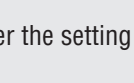

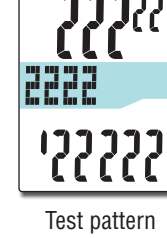

Introduction [Introduction](#page-0-0)

 $\begin{picture}(20,5) \put(0,0){\line(1,0){155}} \put(15,0){\line(1,0){155}} \put(15,0){\line(1,0){155}} \put(15,0){\line(1,0){155}} \put(15,0){\line(1,0){155}} \put(15,0){\line(1,0){155}} \put(15,0){\line(1,0){155}} \put(15,0){\line(1,0){155}} \put(15,0){\line(1,0){155}} \put(15,0){\line(1,0){155}} \put(15,0){\line(1,0){155}} \put$ |<br>|0

58:1

Sync

#### **3 Pairing (Searching the sensor ID)**

#### **When you do not have the ANT+ sensor**

"Pairing" is not required. Press the **MENU** button 5 times to jump to Step 5 ["Select](#page-10-0)  [the time zone" \(page 11\)](#page-10-0).

#### **When you have the ANT+ sensor**

In order for the computer to recognize each sensor, it is necessary to register the sensor ID of each sensor (pairing). Perform pairing of the computer with your ANT+ sensor according to the following procedure.

This unit has 2 different methods for pairing.

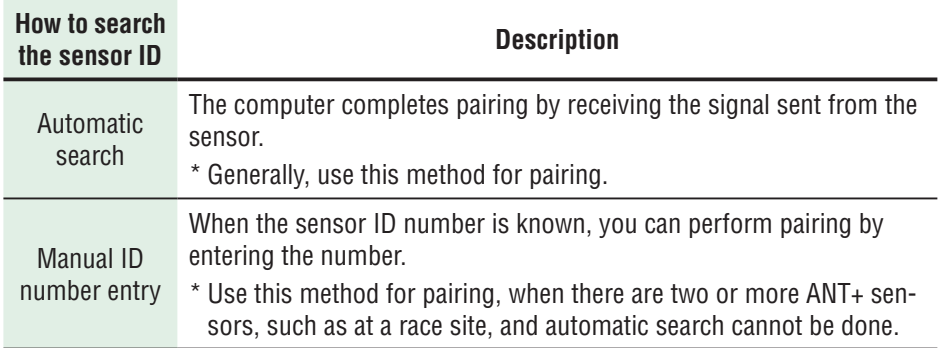

**1** Display the sensor for pairing, on the display

Pressing the **MENU** button changes the sensor for pairing. Display your sensor.

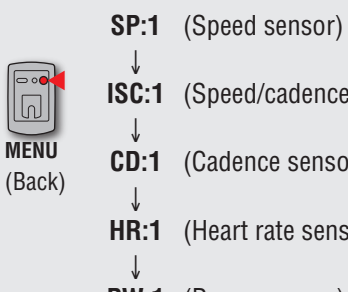

- **ISC:1** (Speed/cadence sensor) **CD:1** (Cadence sensor)
- **HR:1** (Heart rate sensor)
- **PW:1** (Power sensor)
- \* While setting up the computer, sensor pairing is performed in the order shown in the figure. Complete setting up of the computer, even if you fail or skip pairing. You can change the setting later. For details, see ["Pairing the](#page-35-0)  [sensor"](#page-35-0) on the menu screen [\(page 36\)](#page-35-0).
- \* By default, you can perform pairing with either "**SP:1**" or "**ISC:1**".
- • When you perform pairing with "**SP:1**", the display of "**ISC:1**" (speed/cadence sensor) is skipped.
- When you perform pairing with "ISC:1" (speed/cadence sensor), the display of "**CD:1**" (cadence sensor) is skipped.

Others

# [Uploading the measurement data](#page-21-0)

# Others

#### 2 **Pairing is started**

Press and hold the **MODE** button, then the lower display will be changed and automatic search will be started.

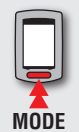

Automatic search is started (Press & hold)

\* When another ANT+ sensor is nearby, send the sensor signal of the sensor to be searched, and then press and hold the **MODE** button. It can be easier to pair with the sensor you want.

Searching the sensor ID is completed SY 32<br>21 32

Automatic search is started

المالم

Sensor signal

- Send the sensor signal with the automatic search screen displayed.
- \* Note the ID number for your convenience, which is specific to the sensor.
- \* Each sensor sends the sensor signal in response to the following operations.

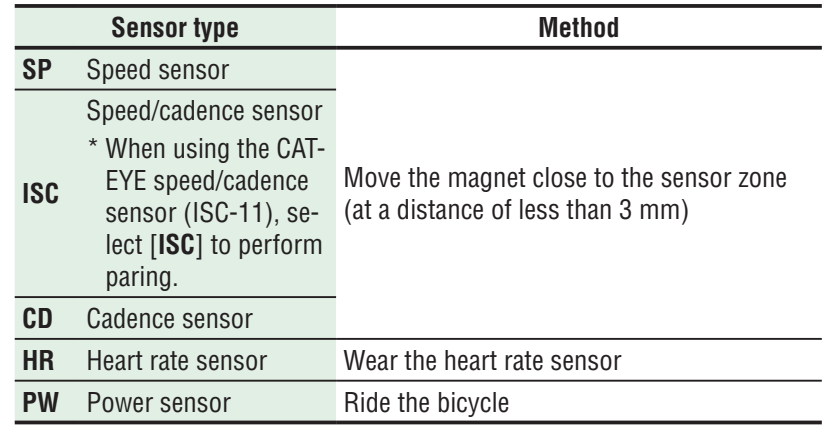

\* The computer enters the search mode for 5 minutes after automatic search is started. Send the sensor signal in this period.

\* Pressing and holding the **MODE** button in the search mode cancels automatic search. It is canceled automatically when the sensor signal cannot be received in the search mode.

#### **In the case of automatic search In the case of manual ID number entry**

time of 3 seconds or more elapses.

Press and hold the **MODE** button to start automatic search, and then press the **MODE** button within 3 seconds. The display will be changed to the ID number entry screen.

 $MODE$ 

\* Note that it will enter into automatic search when a

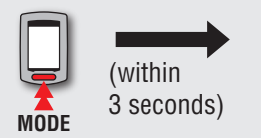

Changes to the ID number entry screen

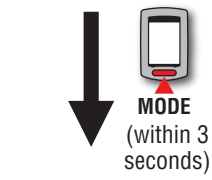

Automatic search is started

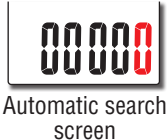

ID number entry screen

Pressing the **MODE** button changes the value, and pressing and holding the **MODE** button moves to the next digit.

Setting range: 00001 – 65535

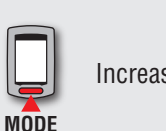

se the value

**MODE** Move digits (Press & hold)

Go to Step 3.

F

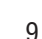

[How to use the computer](#page-12-0)

Setting up the<br>computer

[Setup of your PC](#page-19-0)

Setup of your PC

[Uploading the measurement data](#page-21-0)

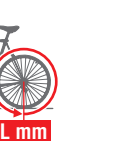

\* Measure the tire to which the sensor is installed.

#### **Tire circumference reference table**

\* Generally, the tire size or ETRTO is indicated on the side of the tire.

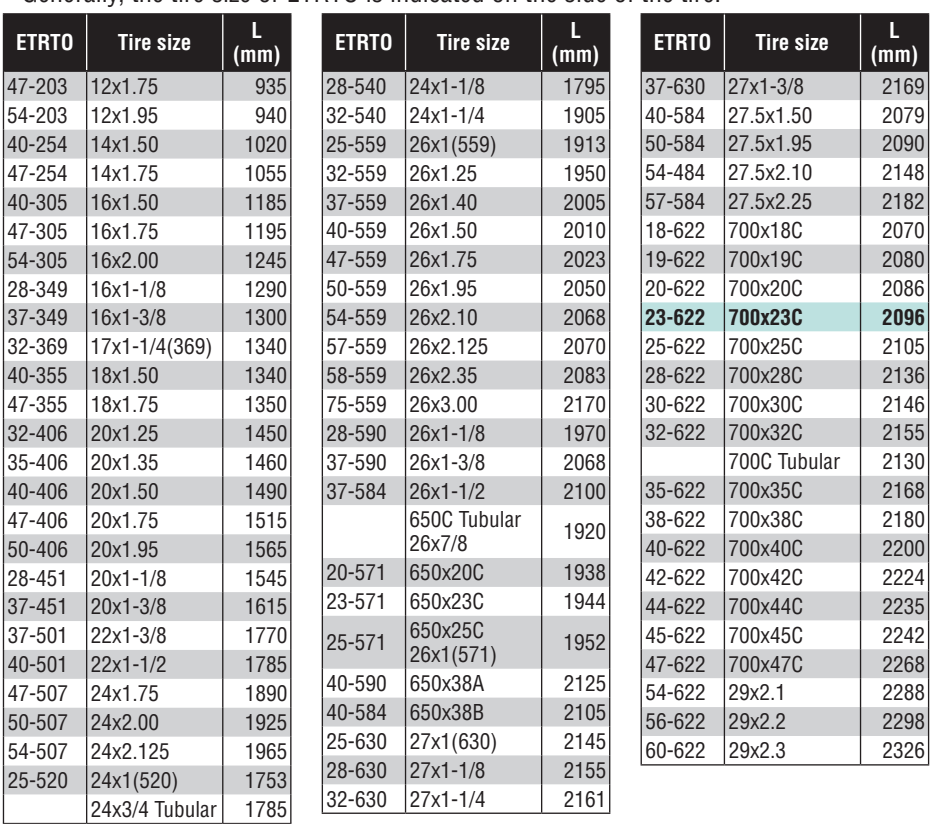

#### **Tire circumference**

You can find the tire circumference (L) of your tire size in the chart below, or actually measure the tire circumference (L) of your bicycle.

#### **How to measure the tire circumference (L)**

For the most accurate measurement, do a wheel roll out. With the tires under proper pressure, place the valve stem at the bottom. Mark the spot on the floor and with the rider's weight on the bike, roll exactly one wheel revolution in a straight line (until the valve comes around again to the bottom). Mark where the valve stem is and measure the distance.

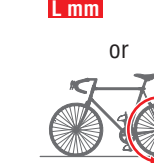

10

#### **<sup>6</sup>** Check the ID number, and then press the MENU button Sensor pairing is completed.

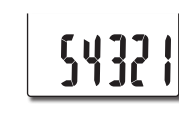

TIRE

2098<br>2098

Register the setting (Back)

**4** Perform pairing for other sensors with the same procedure

#### **4 Enter the tire circumference**

**MENU**

**When you skip pairing with the ANT+ sensor capable of speed measurement** Setting in "Entering the tire circumference" is skipped.

Go to Step 5 ["Select the time zone" \(page 11\)](#page-10-0).

**When you have performed pairing with the ANT+ sensor capable of speed measurement** Enter the tire circumference (outer perimeter of tire) on the side where the sensor is mounted, in mm, according to the following procedure.

Pressing the **MODE** button changes the value, and pressing and holding the **MODE** button moves to the next digit.

Setting range: 0100 - 3999 mm

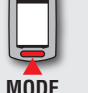

Increase the value

**MODE** Move digits (Press & hold)

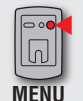

Register the setting (Back)

\* **Tire circumference for power sensors capable of transmitting a speed signal**

When you skip pairing with a speed sensor or speed/cadence sensor, the tire circumference setting on the power sensor is set to 2096 mm. This value can be changed after setup is complete by following the instructions in ["Setting the tire circumference"](#page-34-0)  (when using CATEYE Sync™: [page 30,](#page-29-1) when using the computer alone: [page 35\)](#page-34-0).

\* For determining the tire circumference, see "Tire circumference" (on the right of this page).

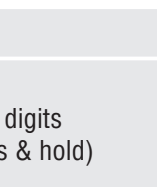

[Changing the computer configuration](#page-29-0)

[How to use the computer](#page-12-0)

Setting up the<br>computer

[Setup of your PC](#page-19-0)

Setup of your PC

Setting up the How to use the Setup of your PC Dploading the computer<br>computer computer computer setup of your PC measurement data computer [Others](#page-39-0)

[Uploading the measurement data](#page-21-0)

[Changing the computer configuration](#page-29-0)

Others

#### **5 Select the time zone**

<span id="page-10-0"></span>In reference to the following "Time zone list", select the code for the city nearest from your current location.

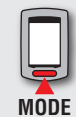

Switch the display

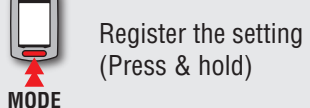

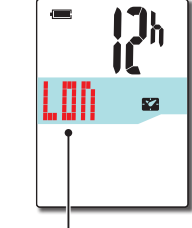

City code

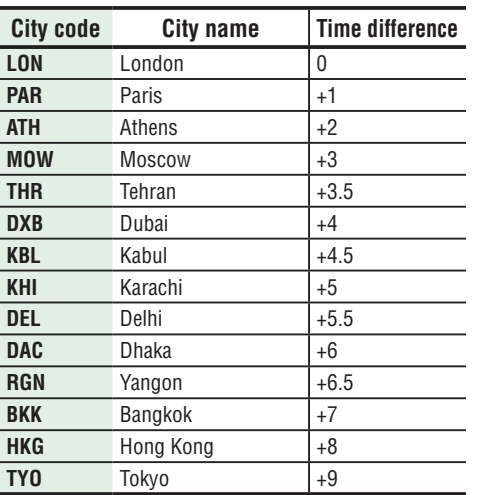

<span id="page-10-1"></span>**Time zone list**

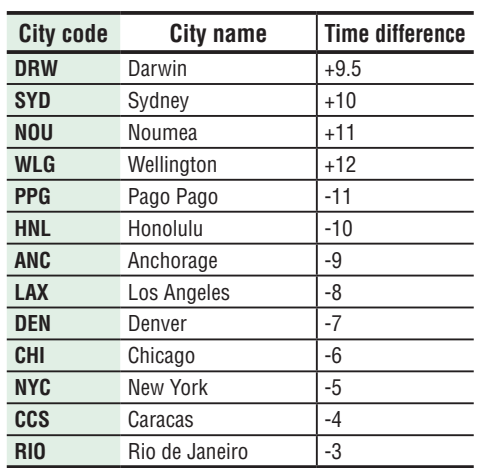

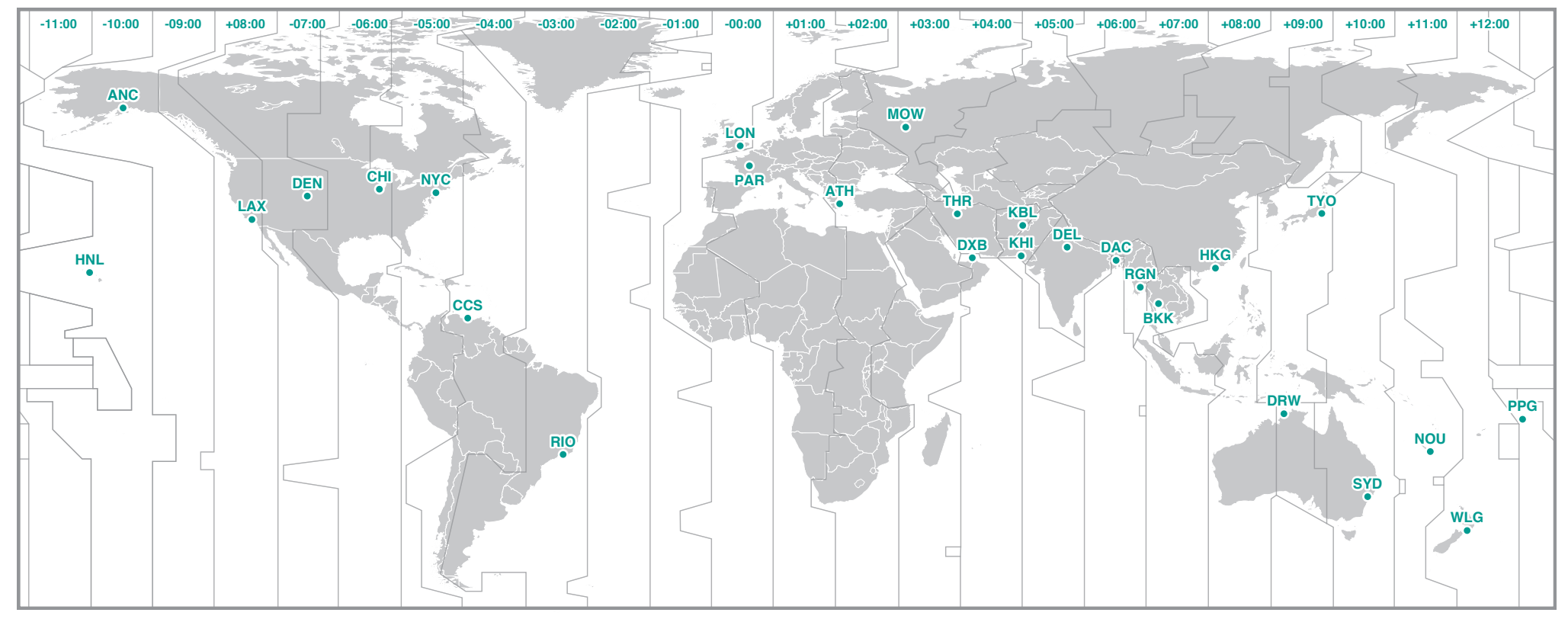

#### **6** Select the daylight saving time

You can set the daylight saving time when you are on Daylight Saving Time. Select ON or OFF

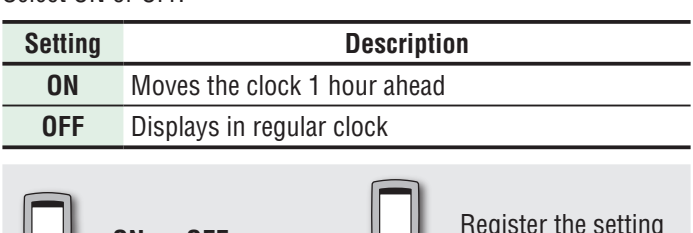

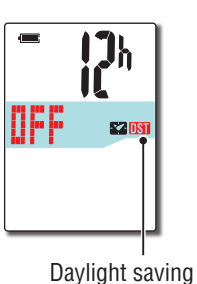

time icon

Register the setting **ON**  ↔ **OFF** F (Press & hold) Ļ **MODE MODE**

\* Change ON/OFF according to the period of daylight saving time.

#### **7 Select the clock display format**

**12h**  ↔ **24h**

Select the display format of "**12h**" (12 hours display) or "**24h**" (24 hours display).

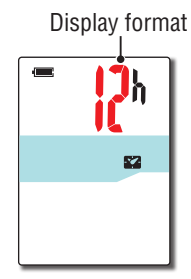

\* Date and clock are acquired from GPS signal; therefore, it is not necessary to enter them.

#### **8 Press the MENU button to complete setting**

Setting up is completed, and the computer changes to the GPS search screen.

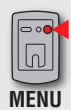

**MODE**

Complete setting up (Back)

 $\mathbf{H}$ o, **STOP E 1020** 

Now, setting up the computer is completed.

For information on how to use the computer, see ["Screen flow" \(page 13\)](#page-12-0).

[Changing the computer configuration](#page-29-0)

# <span id="page-12-0"></span>**Screen flow**

This unit has three screens: a GPS search screen, a measurement screen, and a standby screen. These screens are displayed alternatively according to GPS signal and/or speed signal reception status and bicycle movement. This section describes the flow of the screen after the power is turned on until measurement is started.

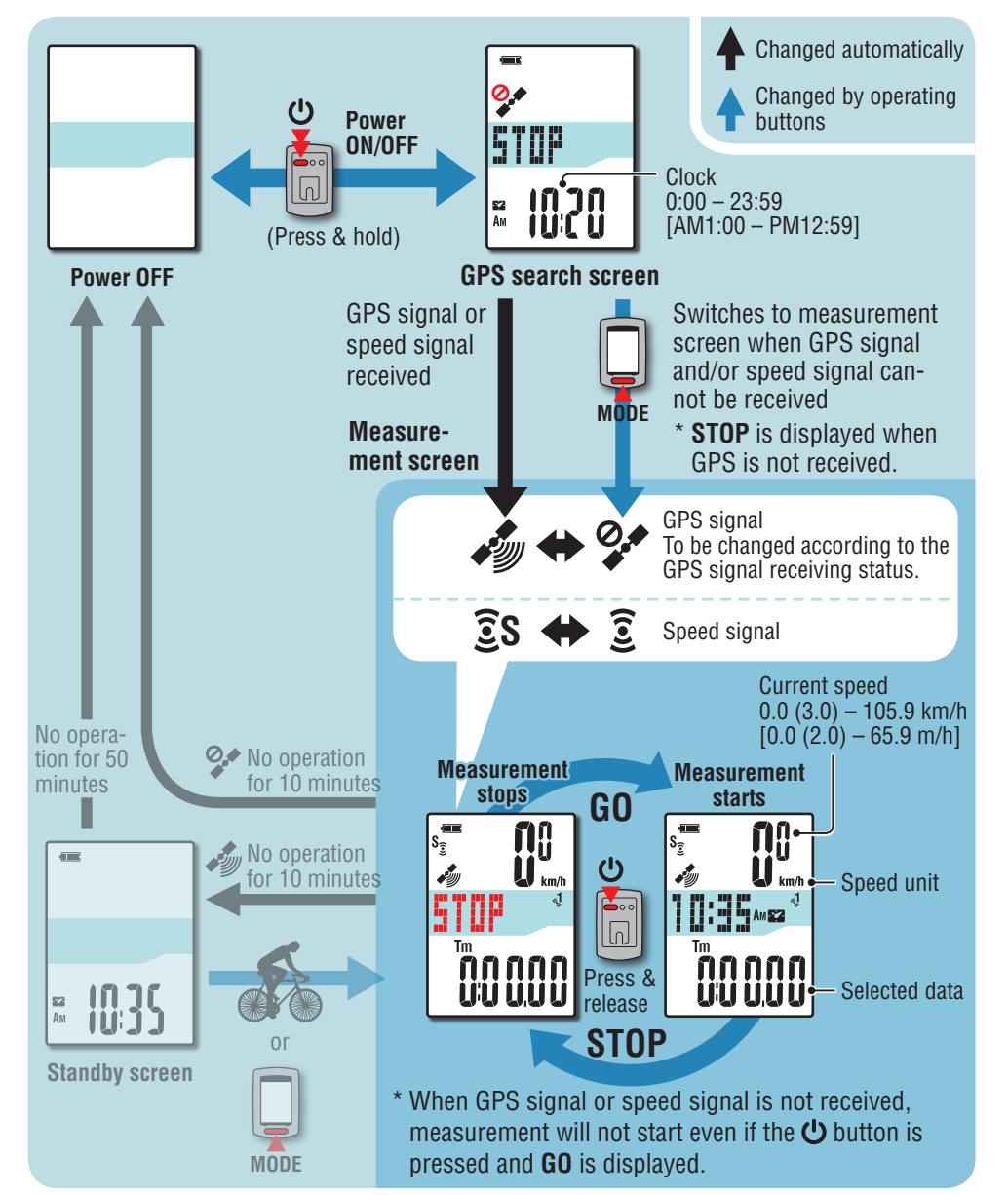

# **GPS search screen (when the power is turned on)**

When the power is turned on, the GPS search screen will appear, and the unit will start searching for GPS.

Depending on whether or not the GPS signal and/or speed signal is received, the behavior of the unit changes as described below.

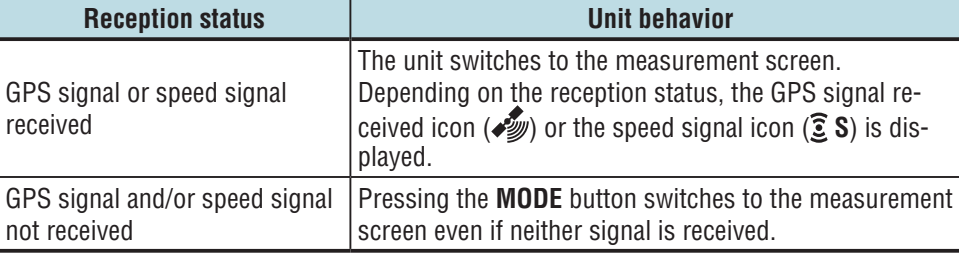

\* It may take several minutes for the signal to be received depending on reception conditions.

#### **Measurement screen**

This is the basic screen of this unit. The measurement screen has the states described below.

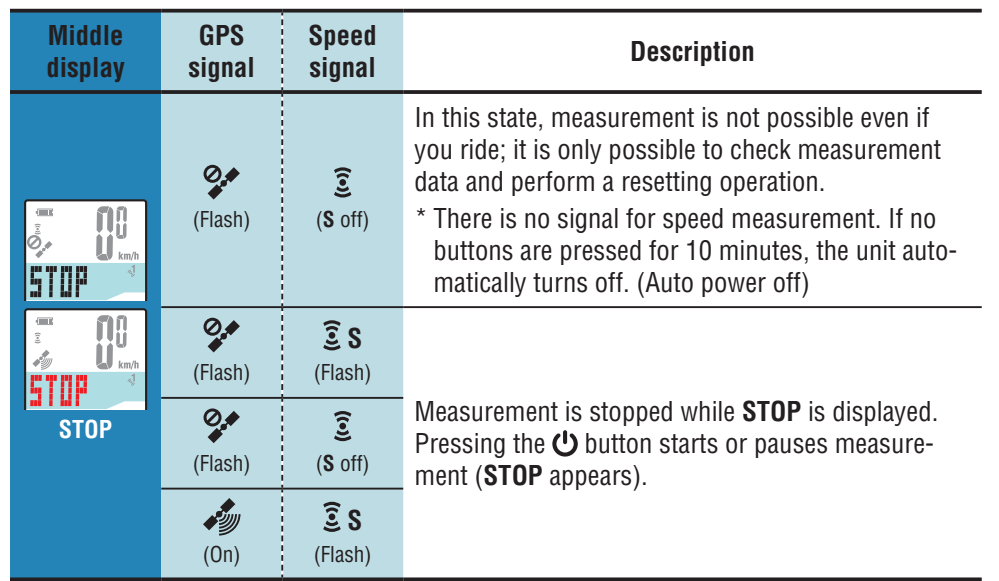

Introduction [Introduction](#page-0-0)

[Changing the computer configuration](#page-29-0)

Others

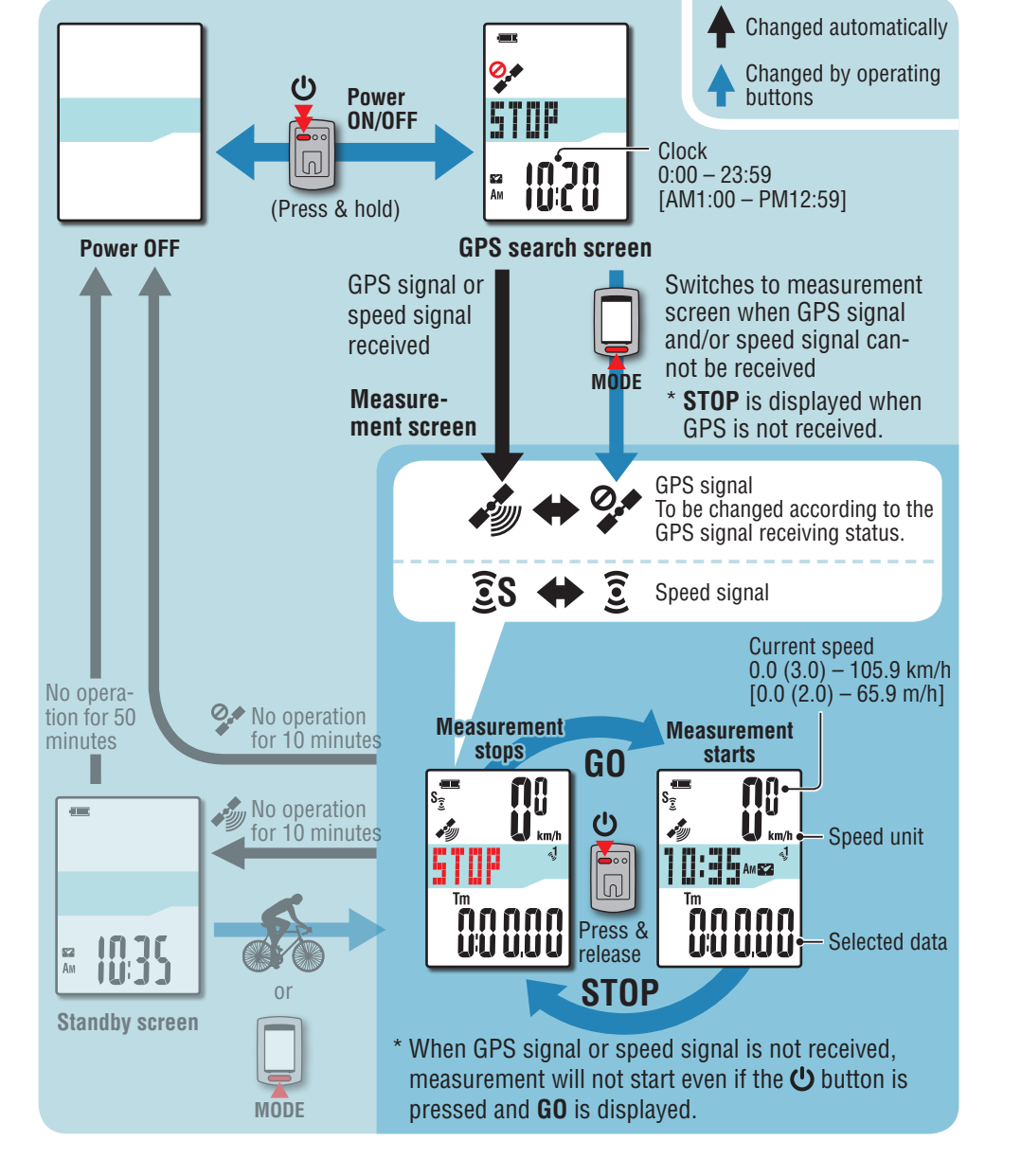

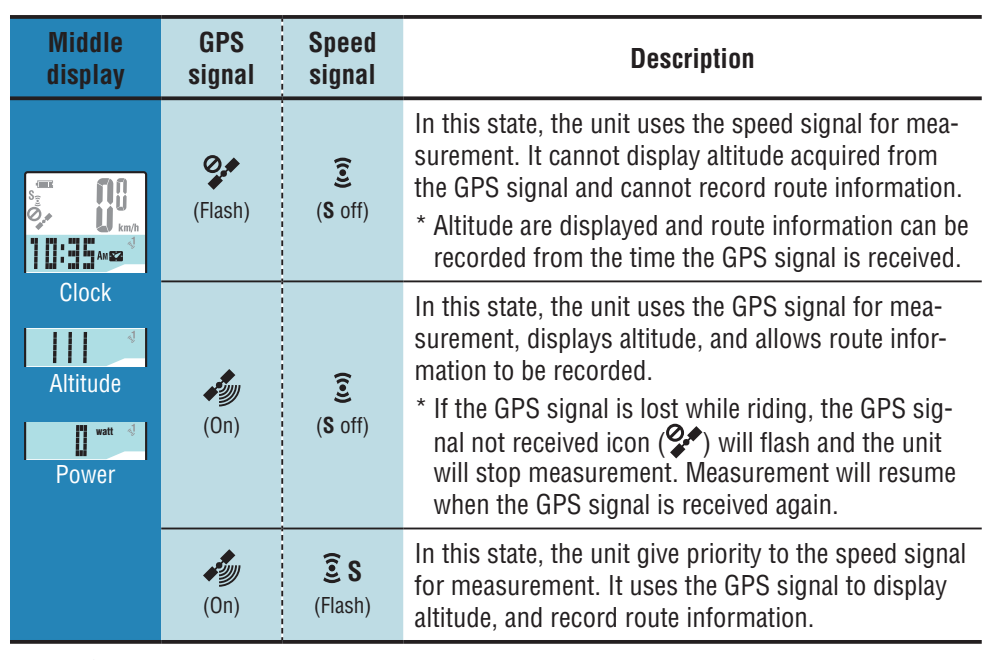

\* For information on how to start/stop measurement, view the measurement data, and about resetting operation, see ["Functions available on the measurement screen" \(page 16\).](#page-15-0)

\* When the unit is on the measurement screen, if there is no button operation for 10 minutes while the GPS signal and/or the ANT+ sensor signal is not received, the unit automatically turns off. (Auto power off)

GPS signal may not be received, thus the unit may stop measurement or may not display appropriate measurements in the following locations or environments.

- In a tunnel, underground and building, between high-rise buildings, under an elevated structure and arcade, etc.
- In bad weather (snow, rain, etc.)
- Near a high-voltage line or a mobile telephone relay station.
- When the computer display does not face to the sky.

Others

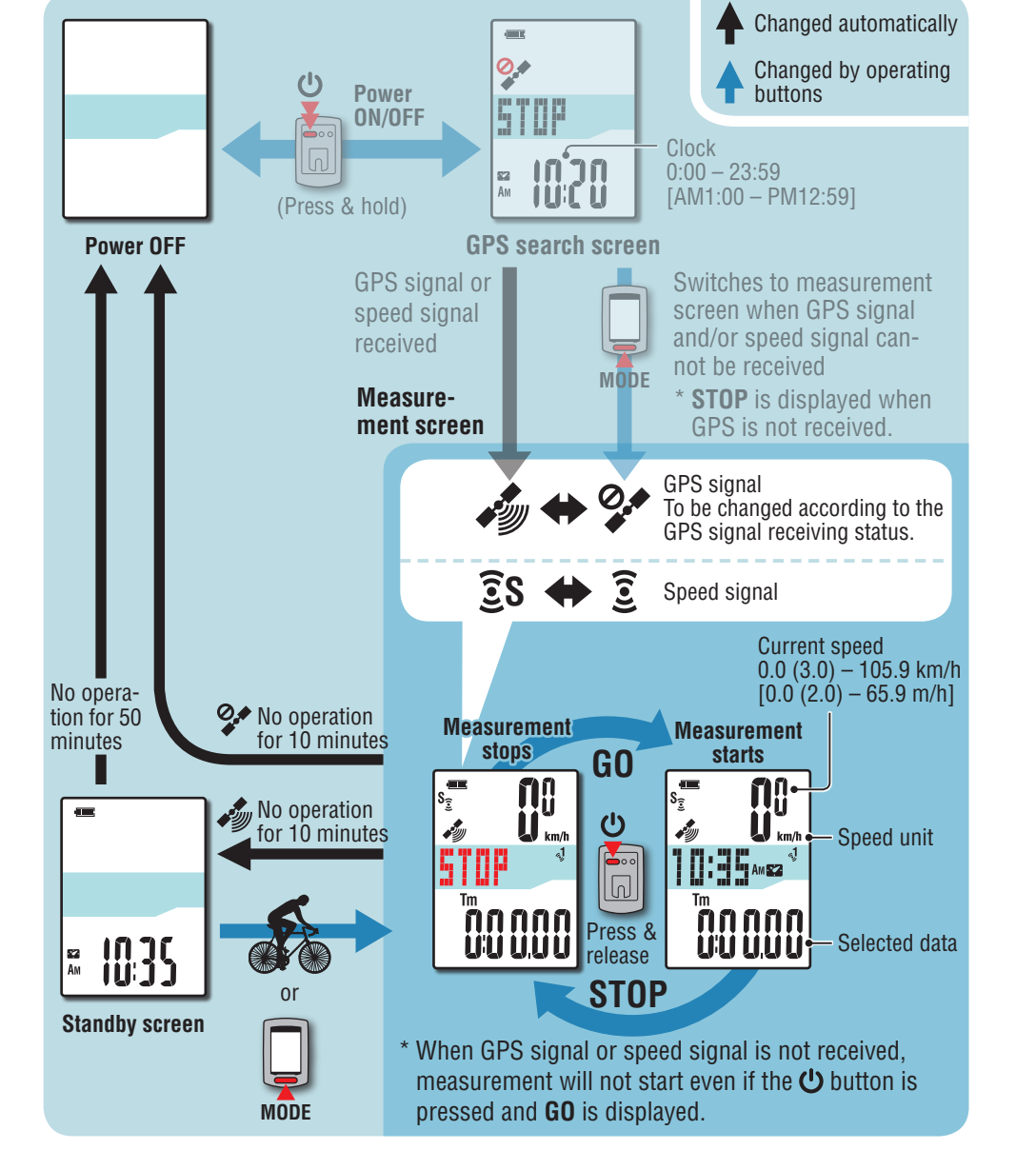

# **Standby screen**

When the unit is on the measurement screen, if there is no bicycle movement or button operation for 10 minutes while the GPS signal or the speed signal is being received, the unit automatically switches to the standby screen. Riding again returns to the measurement screen.

\* The unit turns off the power automatically in 50 minutes with the standby screen displayed. (Auto power off)

\* When the GPS signal cannot be received with the standby screen displayed, the GPS signal not received icon  $(2)$  flashes. When the speed signal cannot be received, even riding again does not return to the measurement screen.

# <span id="page-15-0"></span>**Functions available on the measurement screen**

### <span id="page-15-1"></span>**Starting/Stopping measurement**

This unit is a cyclocomputer, having a GPS and an ANT+ signal receiver built-in.

- **Caution: The measurements below require an environment in which GPS signals can be received.**
	- • **Displaying altitude and recording route information**
	- • **Measuring without an ANT+ sensor**

\* For details regarding each screen, see ["Screen flow" \(page 13\)](#page-12-0).

#### **Press and hold the C<sup>1</sup>) button for 2 seconds**

The unit turns on and the GPS search screen appears. Wait several minutes until the GPS signal is received.

When the GPS signal and/or speed signal is received, the unit switches from the GPS search screen to the measurement screen.

- **2 Check that the GPS signal received icon (** $\clubsuit$ **)** turns on, and press the (<sup>1</sup>) button **STOP** changes to **GO** on the measurement screen, and measurement starts.
	- \* When using an ANT+ sensor capable of speed measurement, measurement is possible even when the GPS signal not received icon  $(2)$ is on, but altitude acquired from the GPS signal cannot be displayed and route information cannot be recorded. Altitude are displayed and route information can be recorded from the time the GPS signal is received.

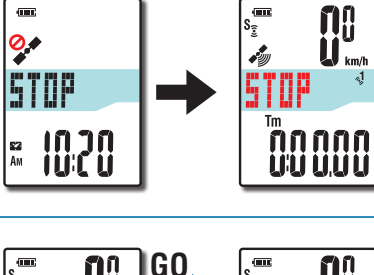

Measurement screen

GPS search screen

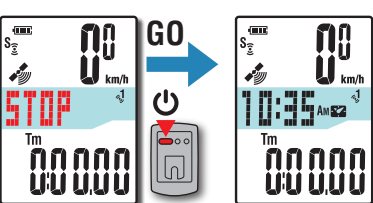

#### **3 Start riding**

stops.

During measurement, measurement starts and stops automatically in sync with the movement of the bicycle.

\* During measurement the measurement unit flashes. \* The speed signal icon ( $\widehat{\Sigma}$  S) flashes while the speed signal is received.

**Press the CD button to stop measurement** 

**STOP** appears on the measurement screen, and measurement

Once measurement stops, press and hold the **MODE** button to reset the measurement data to 0 (resetting operation) and

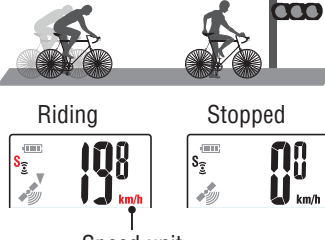

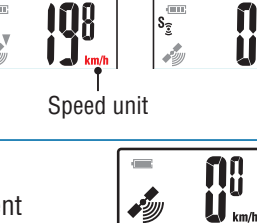

١ 5708 [Introduction](#page-0-0)

Introduction

\* Data from when measurement starts to the reset operation is recorded as a single trip, regardless of whether the unit is turned on or off. To continue measurement, turn the power off without performing a resetting operation. For details, see ["Reset](#page-17-0)[ting the measurement data and generating the trip data" \(page 18\)](#page-17-0).

\* For information on uploading trip data, see ["Uploading trip data" \(page 22\)](#page-21-1).

#### **5 Press and hold the C** button for 2 seconds

The unit turns off.

\* If the unit is turned off without stopping measurement, it will start up in measurement mode when it is turned back on.

GPS signal may not be received, thus the unit may stop measurement or may not display appropriate measurements in the following locations or environments.

- In a tunnel, underground and building, between high-rise buildings, under an elevated structure and arcade, etc.
- In bad weather (snow, rain, etc.)

generate trip data up to that time.

- Near a high-voltage line or a mobile telephone relay station.
- When the computer display does not face to the sky.

[Uploading the measurement data](#page-21-0)

# [Uploading the measurement data](#page-21-0)

[Changing the computer configuration](#page-29-0)

# Others

# <span id="page-16-0"></span>**Switching computer function**

Pressing the **MODE** button switches the measurement data in the lower display, in the order shown in the figure.

\* Unnecessary functions can be hidden.

For details, see ["Setting function display"](#page-37-0) (when using CATEYE Sync™: [page 30](#page-29-1), when using the computer alone: [page 38](#page-37-0)).

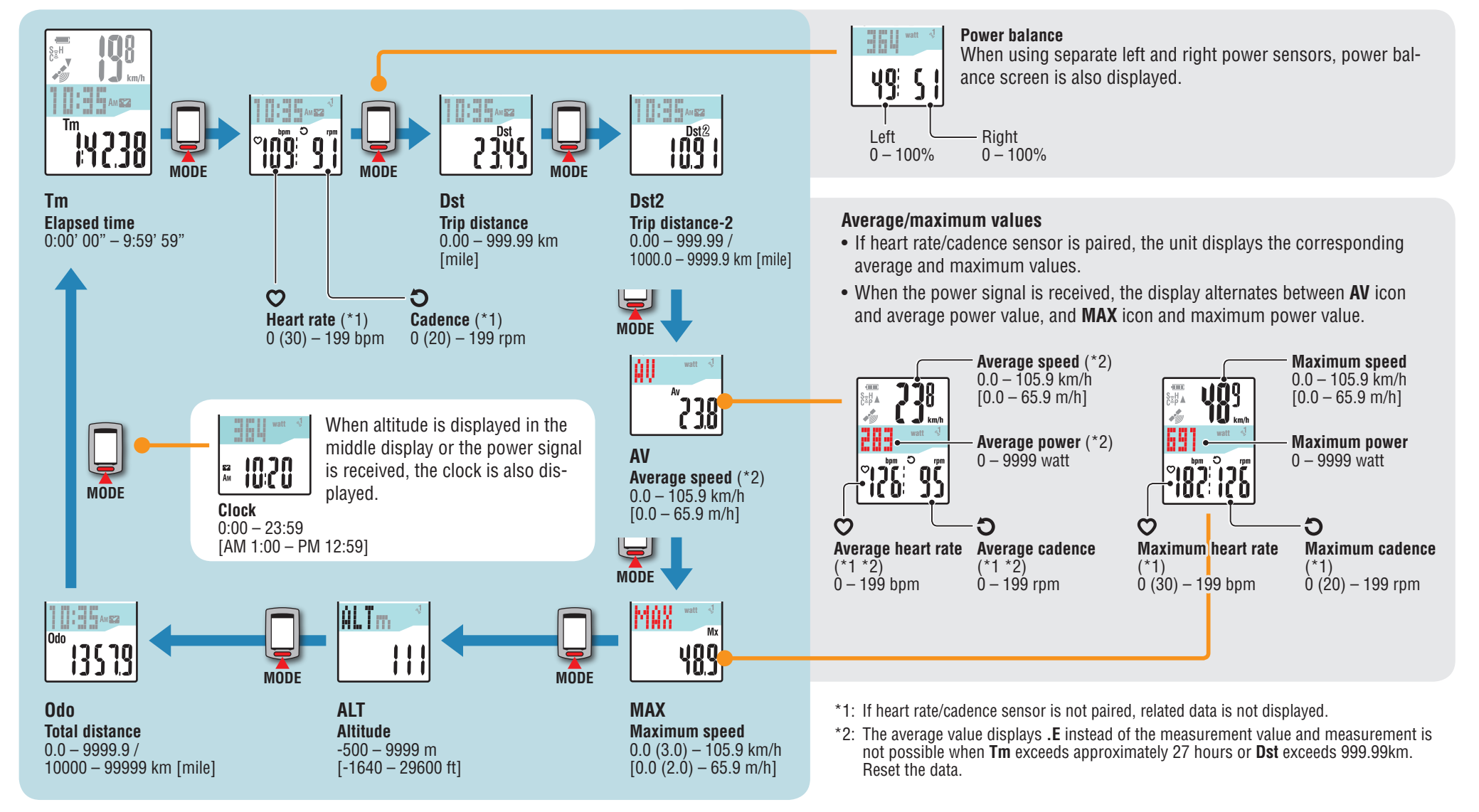

# [How to install the unit on your bicycle](#page-5-0) [Setting up the computer](#page-6-0)

# [Uploading the measurement data](#page-21-0)

[Changing the computer configuration](#page-29-0)

Others

# **Backlight**

When using it during night-time, the backlight always lights up.

#### **Example: Setting of the night-time: 7:00 PM to 6:00 AM**

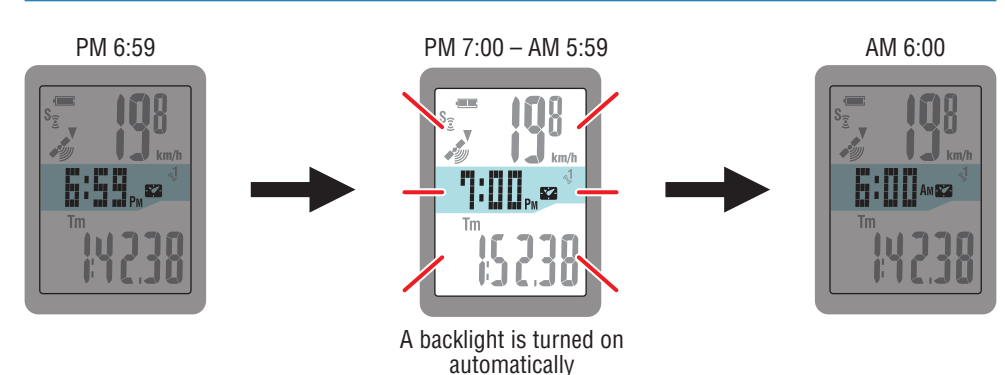

- \* The night-time can be set to your needs. For details, see ["Night-time setting"](#page-37-1) (when using CATEYE Sync™: [page 30](#page-29-1), when using the computer alone: [page 38\)](#page-37-1).
- \* As default, it is set to 6:00 PM to 7:00 AM.

### <span id="page-17-0"></span>**Resetting the measurement data and generating the trip data**

Holding down the **MODE** button with the measurement screen displayed resets the measurement data to 0 (resetting operation). All the measurement data up to that time are generated as trip data. You can view measurement results and store trip records, by uploading the trip data to the special website "CATEYE Atlas™" via the dedicated software application "CATEYE Sync™".

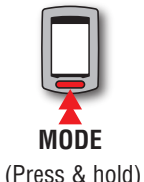

**Resetting Resetting operation operation Resetting operation MODE MODE** 1 day 2 day K 3 day **Trip days** 4 day  $5$  day 6 day **Trip data to** Trip data for the 1st Trip data for the 2nd day to the Trip data is not yet generated.  **be generated** day are generated.

\* A trip is continued unless the resetting operation is performed, even if the power is turned off during measurement.

\* The trip distance-2 (**Dst2**) is not reset to 0, since it is to be reset separately. For details, see "Resetting the trip distance-2" below.

- \* The total distance (**Odo**) cannot be reset.
- \* For information on how to upload to the CATEYE Atlas™, see ["Uploading the measurement](#page-21-0)  [data \(trip data\)" \(page 22\).](#page-21-0)
- \* The unit has a limited memory capacity. When the data volume exceeds the memory capacity, any new data can no longer be stored. For details, see ["Record interval and capacity](#page-25-0) [limit" \(page 26\).](#page-25-0)

#### **Resetting the trip distance-2**

Pressing and holding the **MODE** button with the trip distance-2 (**Dst2**) displayed resets only the trip distance-2 data to 0.

\* The trip distance-2 (**Dst2**) value cannot be saved as trip data.

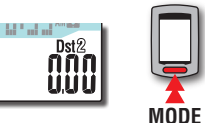

(Press & hold)

# [Uploading the measurement data](#page-21-0)

### **Power measurement**

#### **This measurement is possible when you have the ANT+ power sensor.**

When the power signal is received, the middle display in the measurement screen changes to power.

\* The clock display moves from the middle display to the lower display. For details, see ["Switching computer function" \(page 17\)](#page-16-0).

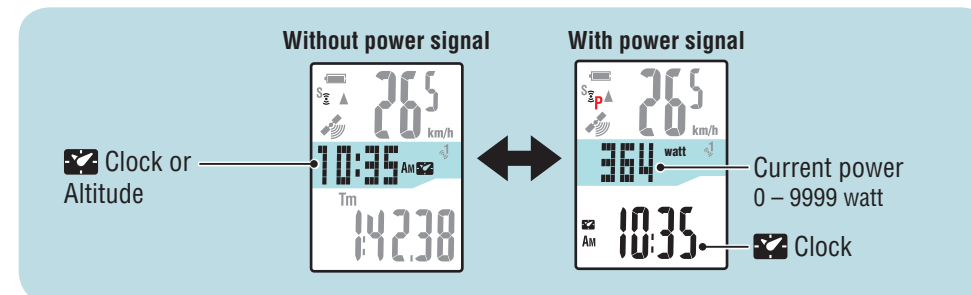

\* It may be possible to measure current speed and cadence depending on your power sensor.

#### **Power balance**

**Power balance can be measured if you have separate left and right ANT+ power sensors.**

When a signal is received from a separate left and right power sensor, power balance is added to the current functions.

- \* This function is skipped if the power sensor does not distinguish between left and right.
- \* When power is 0, the display shows "**--**".

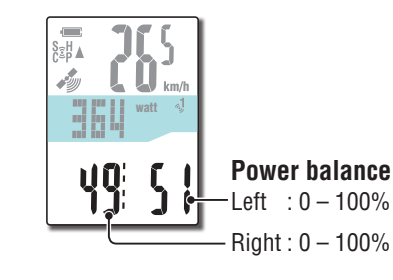

#### <span id="page-18-0"></span>**Calibration of the power sensor**

Continuous use of the power sensor may cause a slight drift in unloaded condition. Calibrate it periodically to correct the drift.

Especially for critical measurements, we recommend you perform calibration in advance.

\*Read the instruction manual of the power sensor, and check the precautions for calibration before you start calibration.

If you fail in calibration, accurate power measurement may not be performed.

#### **1 Press and hold the MENU button for 4 seconds while measurement stops on the measurement screen**

**Caution: Be sure not to put a load on the power sensor accessories (crank, etc.) during calibration.**

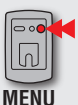

To the calibration screen (Press & hold for 4 sec.)

will return to the measurement screen.

**CALIB** will flash on the display, and calibration will be started.

3 seconds later, calibration will be completed and the display

 $\widehat{\mathbf{S}}$ FIII 

watt

ື້ນຕຸດຕູດ<br>ບໍ່ບໍ່ບໍ່ບໍ່ບໍ່

**n** Ü.

、<br>"?"

3 seconds later

。<br>《<br>《 watt ิกกกกก **UNITURI** 

## Introduction [Introduction](#page-0-0)

20

# <span id="page-19-0"></span>**Setup of your PC**

At first, access the special website CATEYE Atlas™ to register as a member. Then, install CATEYE Sync™ to your PC (Windows/Mac). You can upload the trip data measured with this unit to CATEYE Atlas™, STRAVA™, TrainingPeaks™ and others, or change the computer configuration using your PC.

**Caution: Use the PC with an Internet access environment to access CATEYE Atlas™ or download CATEYE Sync™.**

**2**

**3**

# <span id="page-19-1"></span>**Membership registration to CATEYE Atlas™**

- You can use the same account when using CATEYE INOU and having registered membership.
- • When uploading the trip data acquired with this unit only to STRAVA™ or TrainingPeaks™, membership registration of CATEYE Atlas™ is not required. Install CATEYE Sync™, and see ["Uploading trip data" \(page 22\).](#page-21-1)

#### **1 Access CATEYE Atlas™**

Access the website "CATEYE Atlas™" from your browser (http://www.cateyeatlas.com).

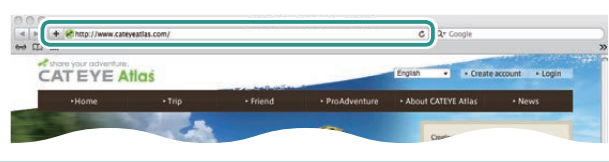

#### **2 Click on [Create account]**

Register your temporary membership according to the instructions displayed on the screen.

Once you are registered, an e-mail is sent from CATEYE Atlas™. Access to the specified URL to register your formal membership.

- \* Membership registration is free of charge.
- \* Make a note of your e-mail address, password and birth date registered, and be sure to keep it.

#### **3 Click on [Login here]**

#### **4 Enter your e-mail address and password, and then click on [Login]**

Enter correctly your e-mail address and password registered to login. \* Go to "Installing CATEYE Sync™" (on the right of this page).

# **Installing CATEYE Sync™**

#### **Operating environment for CATEYE Sync™**

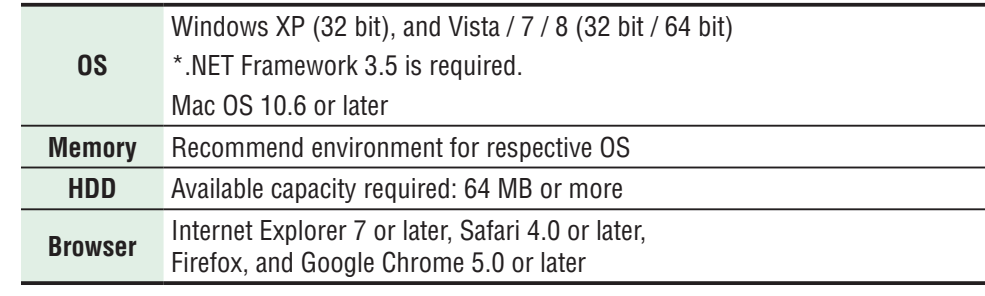

#### **How to Install CATEYE Sync™**

#### **1 Click on [Download CATEYE Sync™ now]**

Download the file according to the instructions displayed on the screen.

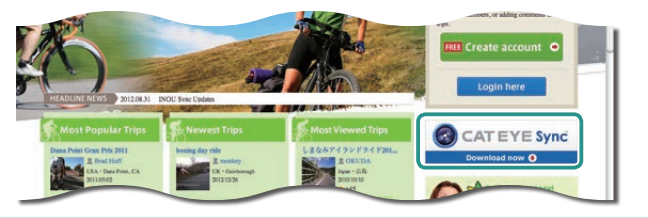

**2 Double click on the execution file downloaded**

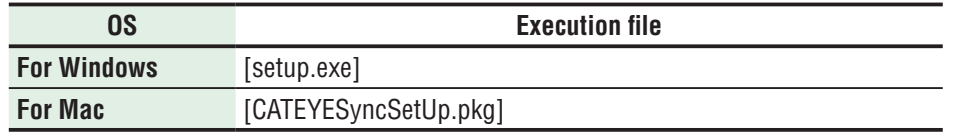

\* Administrator authority is required to run the program on Windows Vista / 7 / 8.

**3 Perform an installation according to the instructions displayed on the screen** Once installation is completed, CATEYE Sync™ will start.

\* Go to ["Setting CATEYE Sync™" \(page 21\)](#page-20-0).

## <span id="page-20-0"></span>**Setting CATEYE Sync™**

After installing CATEYE Sync™, configure the login setting for CATEYE Atlas™.

\* When uploading the trip data only to STRAVA™ or TrainingPeaks™, the following setting is not required.

#### **1 Start CATEYE Sync™**

Double-click on the shortcut [CATEYE Sync™] to start CATEYE Sync™.

#### **2 Click on [Settings]**

The setting screen appears.

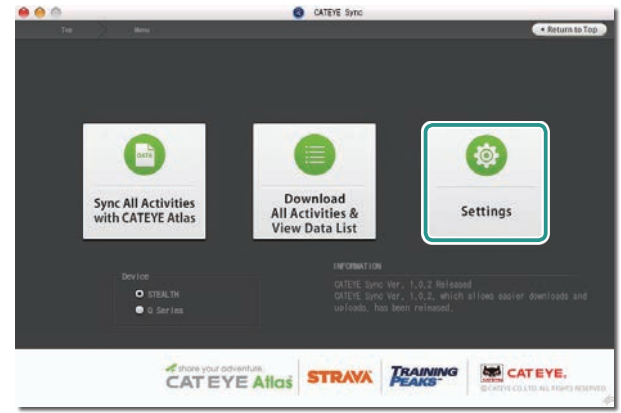

**3 Click on [Account setting] and enter your e-mail address and password**

Enter correctly the e-mail address and password you registered at CATEYE Atlas™.

#### **CATEVE Sync**  $\bullet$   $\bullet$   $\circ$ Return to Menu Settings .<br>Refere setus, press Read button to take in the unit informati Q Series Check and the company **CATEVE Atlas STEALTH** (00-GL10/GL50/GL11/GL5) **STRAW Real Listens Dear Note** TRAININ Password Account Setting Apply **LES CATEYE.** TRAINING **STRAVA** CATEVE Atlas

#### **4 Click on [Apply]**

Login setting for CATEYE Sync™ is completed. Now, setup of your PC is completed.

- \* For information on how to upload the trip data, see ["Uploading the measurement data](#page-21-0)  [\(trip data\)" \(page 22\).](#page-21-0)
- \* With CATEYE Sync™, you can synchronize the settings configured in ["Setting up the](#page-6-0)  [computer" \(page 7\)](#page-6-0) with the computer (except for paring). For details, see ["Chang](#page-29-0)[ing the computer configuration" \(page 30\).](#page-29-0)
- \* When using CATEYE INOU, click on [INOU] to start INOU Sync. When you use CATEYE INOU for the first time, download CATEYE Sync™ INOU from CATEYE Atlas™ to install it.

# Uploading the<br>measurement data [Others](#page-39-0) Uploading the measurement data

# <span id="page-21-0"></span>**Uploading the measurement data (trip data)**

The trip data generated by the resetting operation can be uploaded to the special website CATEYE Atlas™ or other services (STRAVA™ and others) in the following procedure.

\* It is recommended to download trip data to your PC frequently. If too much data is accumulated, it may take a long time to download or cause a download error.

# <span id="page-21-1"></span>**Uploading trip data**

Save the trip data in the computer to your PC, and upload desired trip data to CATEYE Atlas™, STRAVA™, or TrainingPeaks™.

\***The trip data without the resetting operation cannot be recognized with CATEYE Sync™. Perform the resetting operation of the computer before setting to the cradle.**

> **[Watch video](http://www.cateye.com/en/video/data_upload)  (YouTube)**

Click the button, then a browser will open and a video will be played back.

#### **1 Set the computer to the cradle**

#### **Caution:**

**Do not set wet computer to the cradle, for example after ride in the rain. It may cause short circuit and damage the computer or the data.**

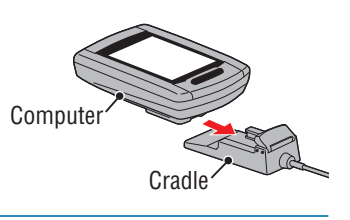

#### **2 Insert the USB plug into your PC**

Only **THE** (battery icon) is displayed on the screen.

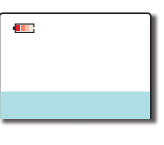

#### **3 Start CATEYE Sync™**

Double-click on the shortcut [CATEYE Sync™] to start CATEYE Sync™.

#### **4 Check that "STEALTH" is selected under Device, and click [Download All Activities & View Data List]**

The trip data is downloaded from the computer to your PC, and the data list screen appears.

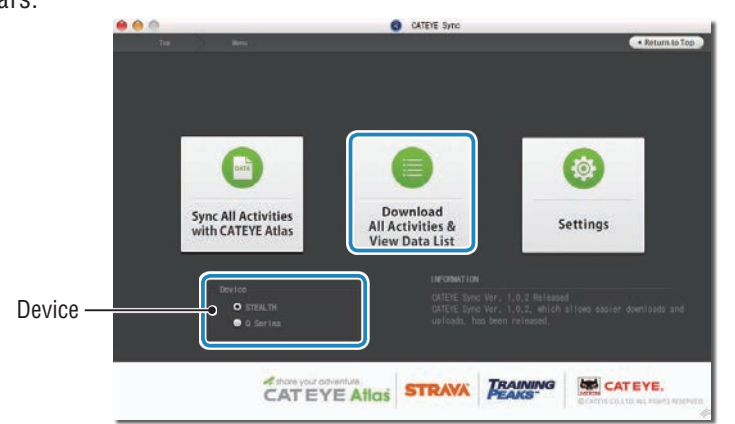

- \* Trip data successfully downloaded to your PC is deleted from the computer.
- \* Data under measurement that has not been reset cannot be read.

# Introduction [Introduction](#page-0-0)

[Changing the computer configuration](#page-29-0)

Others

#### **6 Check that the trip data you want to upload has been selected, and click the desired upload button**

Transferred trip data is displayed in the data list with a check mark.

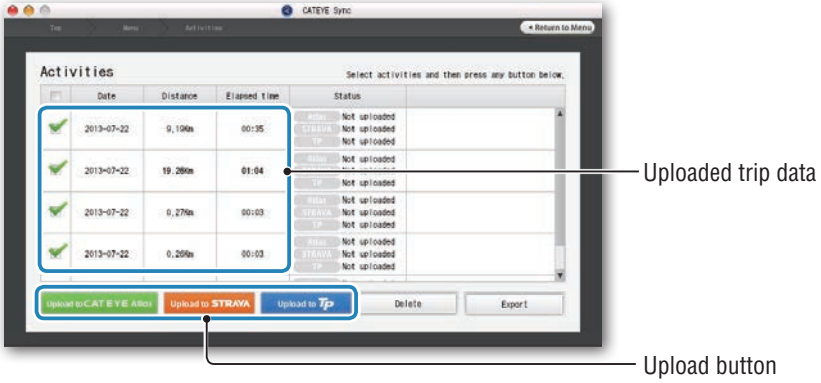

The loaded trip data includes trips with a distance and time of 0. These trips are data created by the resetting operation before measurement.

\* For details, see "Starting/Stopping measurement" (page 15).

Clear the check box for any unnecessary trip data, and then click the upload button for the service site you want to upload the data to.

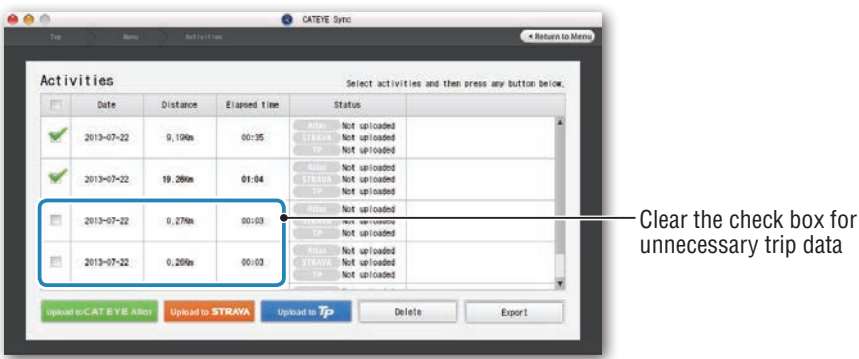

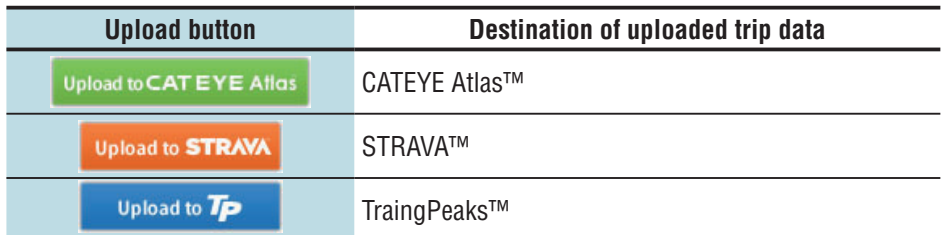

- \* You must have an account with the relevant site to upload data to STRAVA™ or TrainingPeaks™. Site authentication is required when uploading for the first time. After clicking the upload button, follow the on-screen instructions and enter the authentication code issued by the site.
- \* It may take time to upload depending on the trip data size and line condition.

When the upload is complete, the sites to which the data was uploaded are indicated in the "Status" column and links to the trip are displayed in the adjacent column.

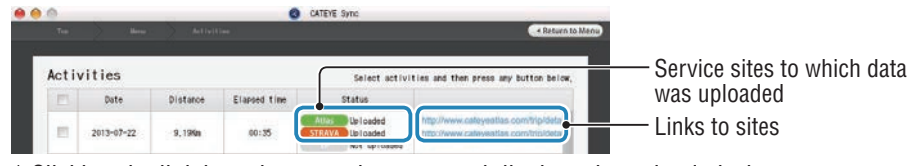

\* Clicking the link launches your browser and displays the uploaded trip.

#### **Syncing all activities**

Clicking [Sync All Activities] lets you download trip data to your PC and upload trips to service sites with the click of a single button. Trip data is uploaded to the previous service site you used.

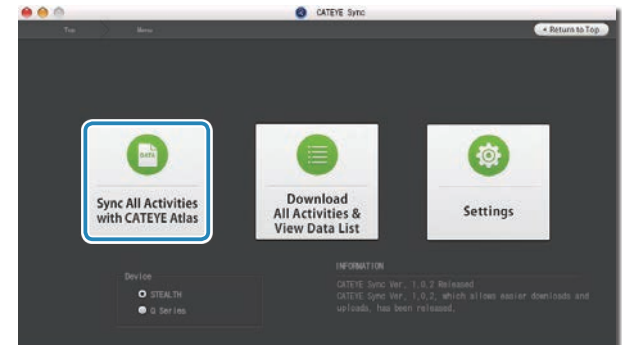

- \* You can check the upload destination by the color of the button. (Green: CATEYE Atlas™, Orange: STRAVA™, Blue: TrainingPeaks™)
- \* To upload specific trip data only or upload trip data to a service site other than the last one used, upload using the [Download All Activities & View Data List] button. For details, see Step 6 of "Uploading trip data" (on the left of this page).

Others

# **Exporting the trip data**

You can export the trip data saved in CATEYE Sync™, and create a file.

#### **1 Check any trip data on the data list screen, and then click on [Export]**

A dialog for selecting the file format appears.

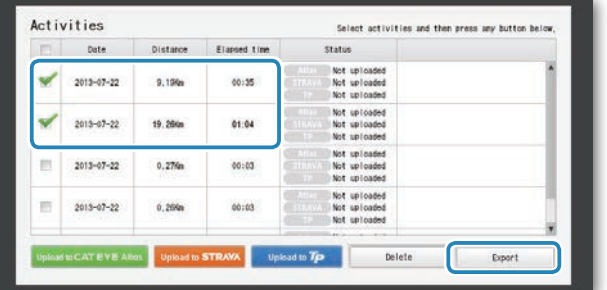

\* Selecting data for multiple trips lets you export several files at once.

#### **2 Click on the file format for export**

Activities Inlent ant  $\begin{array}{c|c}\n\hline\n\end{array}$ Select the file format,  $2013-0$ CATEVESyn **RPX**  $t$ it Cancel 2013

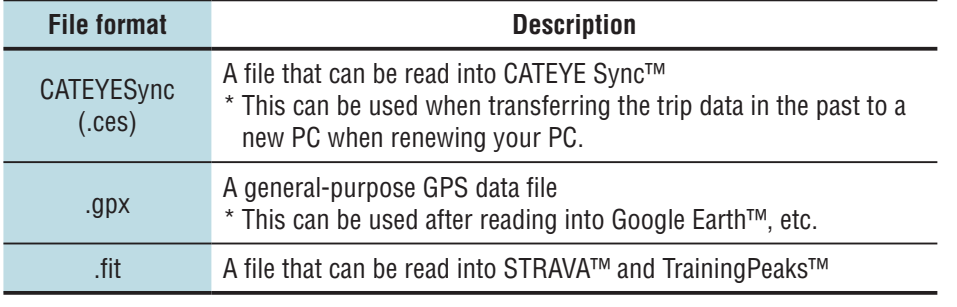

#### A window for selecting the destination to save appears.

# **3 Select the destination to save, and then click on [Open]**

The file will be exported to the destination specified.

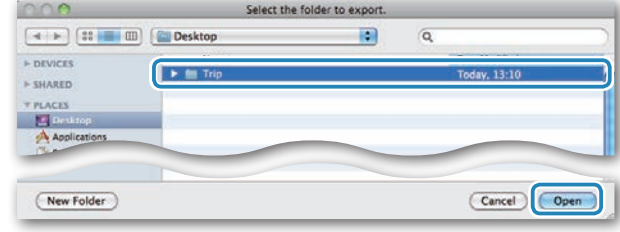

### **Importing the data of such as e-Train Data™ to CATEYE Sync™**

The measurement data loaded into e-Train Data™ can be used with CATEYE Atlas™ and other services (STRAVA™ etc.) by importing it to CATEYE Sync™.

#### **1 Export the measurement data from e-Train Data™, and prepare a file**

\* For information on how to export e-Train Data™, see the instruction manual for e-Train Data™.

#### **2 Click on [Import] on the top screen**

A window for selecting the file appears.

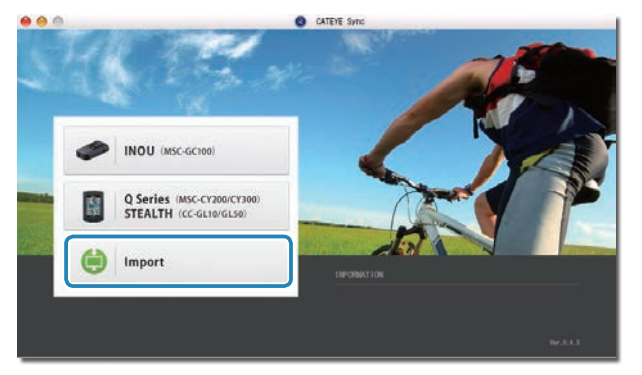

**3 Select the file you want to load, and then click on [Open]** 

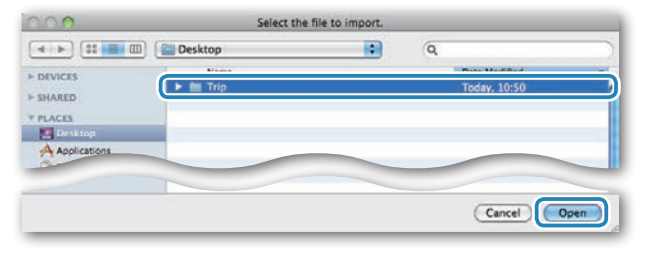

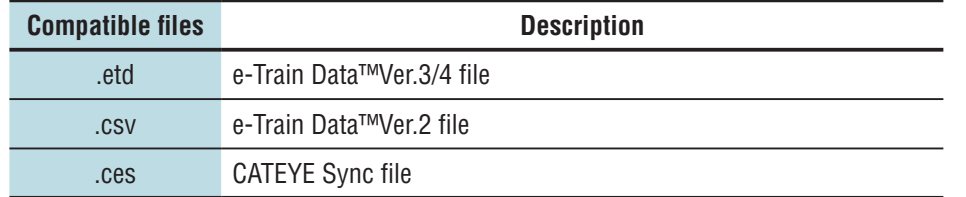

- \* The CATEYE Sync file exported from another PC can also be loaded.
- \* The CSV files not created with e-Train Data™ Ver.2 cannot be imported.

The data list screen appears, and the selected file is added to the data list.

# **Trip data**

#### **Data contained in the trip data**

Date and clock (date/time when the measurement started)

#### Elapsed time

Data recorded at the record interval specified

- Location information
- Trip distance
- • Altitude
- • Current speed
- Cadence (\*1)
- Heart rate (\*1)
- Power (\*1)
- $\overline{1}$  : These are measured when using an ANT+ compatible sensor.

#### <span id="page-25-0"></span>**Record interval and capacity limit**

This unit records data at the specified interval. The record interval can be selected from 1, 2 or 5 seconds according to your use (Default: 1 second).

The maximum recording time and the maximum time for one trip depend on the selected record interval as follows.

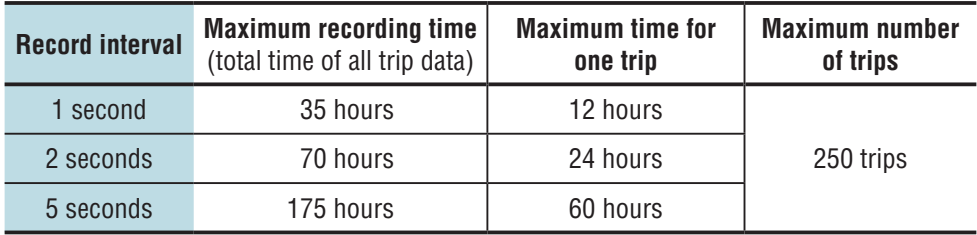

\* The recording time and number of trips above are for reference only. These may be different according to the operating environment.

\* For information on record interval settings, see ["Setting the record interval"](#page-37-2) (when using CATEYE Sync™: [page 30](#page-29-1), when using the computer alone: [page 38\)](#page-37-2).

\* When exceeding any of the conditions above, "**MEM FULL**" appears flashing on the screen, and no new data can be recorded. Transfer the trip data to CATEYE Sync™ to secure the storage volume of the computer. Only when exceeding the maximum time for one trip, the resetting operation [\(page 18\)](#page-17-0) allows you to start the measurement as another trip.

Others

# **Reviewing, editing and sharing the trip (What you can do with CATEYE Atlas™)**

You can share the trip with your friends and other users, by editing the trip information uploaded to CATEYE Atlas™.

#### **1 Access CATEYE Atlas™**

Access the website "CATEYE Atlas™" from your browser (http://www.cateyeatlas.com).

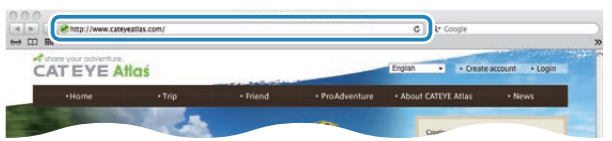

#### **2 Click on [Login here]**

\* When you have not registered your membership, see

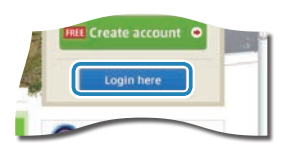

- ["Membership registration to CATEYE Atlas™" \(page 20\)](#page-19-1).
- **3 Enter your e-mail address and password, and then click on [Login]**

Enter correctly your e-mail address and password registered to login. The "My Page" appears.

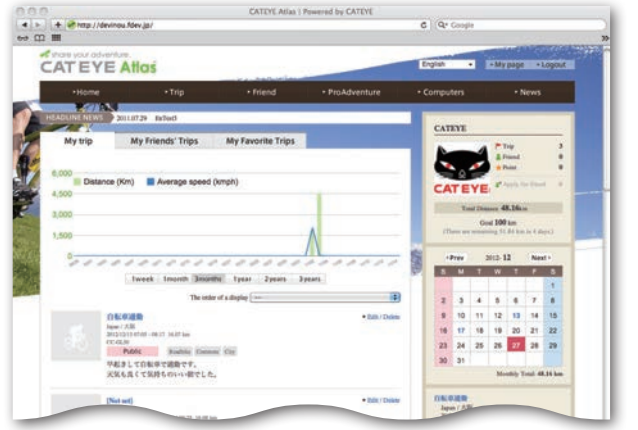

\* On My Page, you can view the trip and trip data in the past and set the target trip distance in a certain period of time.

**4 Click on the trip uploaded**

A map with the trip route with ride data shown.

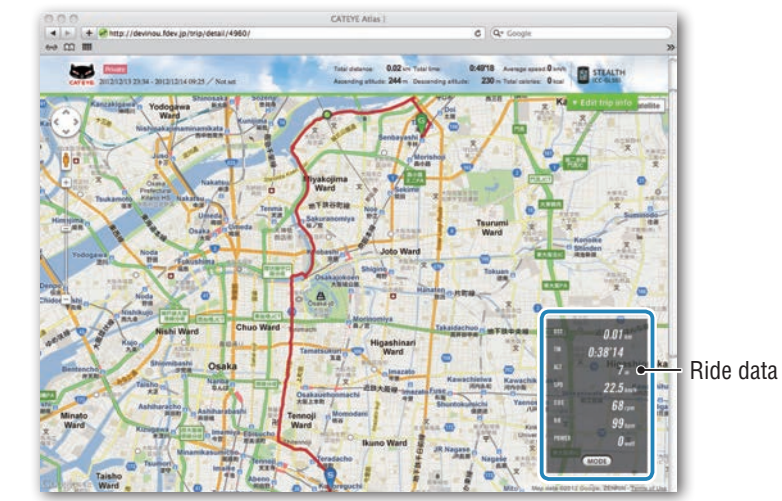

\* Clicking on **MODE** under the ride data changes the display items.

#### **5 Click on [Edit trip info] at the upper right of the map**

A screen for editing the trip information appears. Enter information of the trip, including the title, bicycle and memo.

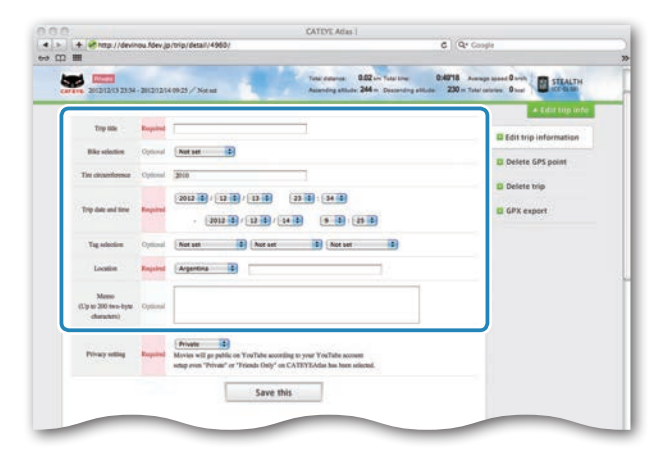

# Others

#### **6 Select the privacy setting**

Select the privacy setting.

- **Private** : Can be viewed only with your account.
- **Public** : All users can view.
- • **Friends only** : Only your friends can view .

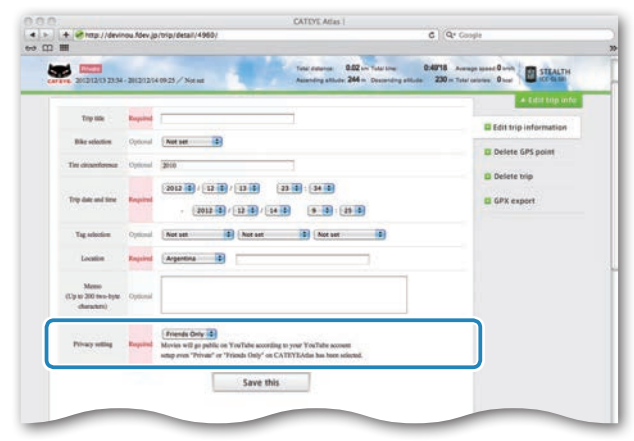

#### **7 Clicking on [Save this]**

Now, editing the trip information is completed.

#### **Deleting the GPS point**

You can delete particular GPS points on the route.

**1** Click on [Delete GPS point] from the trip information editing screen. The trip route appears on the map.

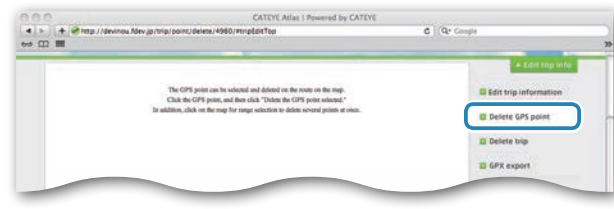

- **2** Click on a start point for the route section you want to delete. A section appears according to the cursor movement.
- $\bullet$  Click on an end point of the section, covering the route you want to delete. A confirmation message appears.
- **4** Click on [Delete the GPS point selected]. The GPS points in the specified section are deleted.

#### **Deleting the trip**

You can delete the trip displayed.

**1** Click on [Delete trip] on the trip information editing screen.

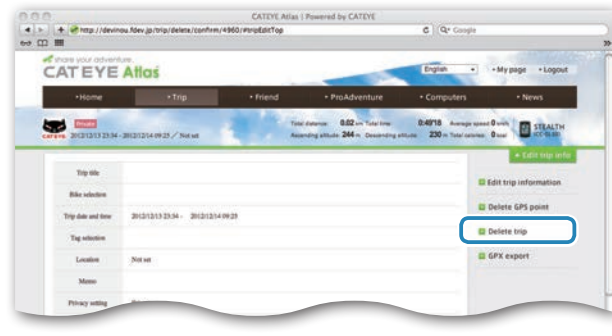

**2** Click on [Delete].

\* The CATEYE Sync™ trip data on your PC is not affected.

\* The deleted trip can be restored by re-uploading from CATEYE Sync™.

#### **Exporting to a GPX file**

Export a general-purpose GPS data file from the trip. This can be used with other services, including Google Earth™.

 $\bigodot$  Click on [GPX export] on the trip information editing screen. A confirmation message appears.

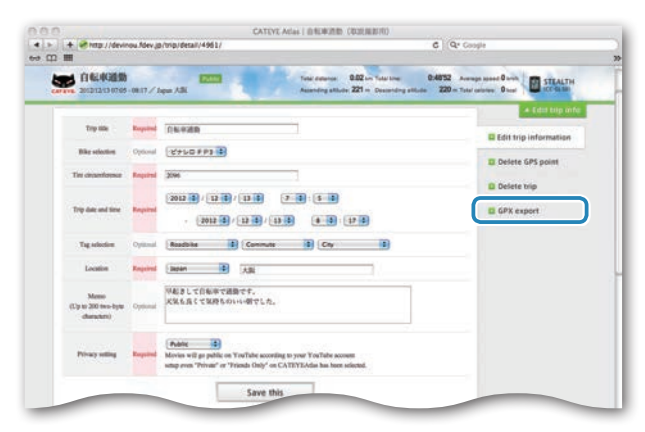

#### **2** Click on [Export]. A GPX file is downloaded.

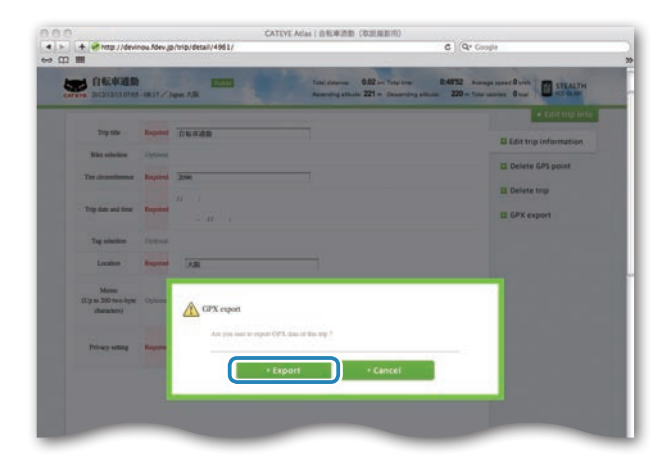

# [Uploading the measurement data](#page-21-0)

# <span id="page-29-0"></span>**Changing the computer configuration**

You can change the computer configuration in two ways.

• Changing the setting with CATEYE Sync™ (below on this page) You can change the configuration easily from your PC application, with the computer connected to your PC with the cradle.

**Caution: Pairing the ANT+ sensor cannot be performed with CATEYE Sync™. For information on how to perform, see ["Pairing the sensor" \(page 36\).](#page-35-0)**

• Changing the settings of the computer alone ([page 33](#page-32-1)). This can be used when changing the setting with not using a PC.

## <span id="page-29-1"></span>**Changing the setting with CATEYE Sync™**

**[Watch video](http://www.cateye.com/en/video/setup_pc)  (YouTube)**

Click the button, then a browser will open and a video will be played back.

#### **1 Set the computer to the cradle**

**Caution: Do not set wet computer to the cradle, for example after ride in the rain. It may cause short circuit and damage the computer or the data.**

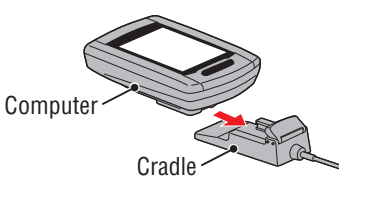

#### **2 Insert the USB plug into your PC**

Only  $\text{I}$  (battery icon) is displayed on the computer screen.

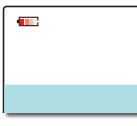

#### **3 Start CATEYE Sync™**

Double-click on the shortcut [CATEYE Sync™] to start CATEYE Sync™.

#### **4 Click on [Settings]**

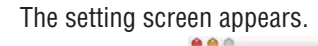

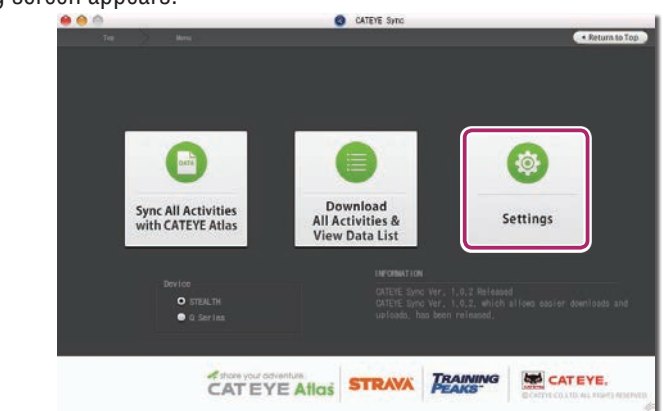

# [Others](#page-39-0) Changing the computer configuration

#### **6 Click on [STEALTH] to change the settings**

**Before changing the settings, click on [Read] to load the settings of the computer.**

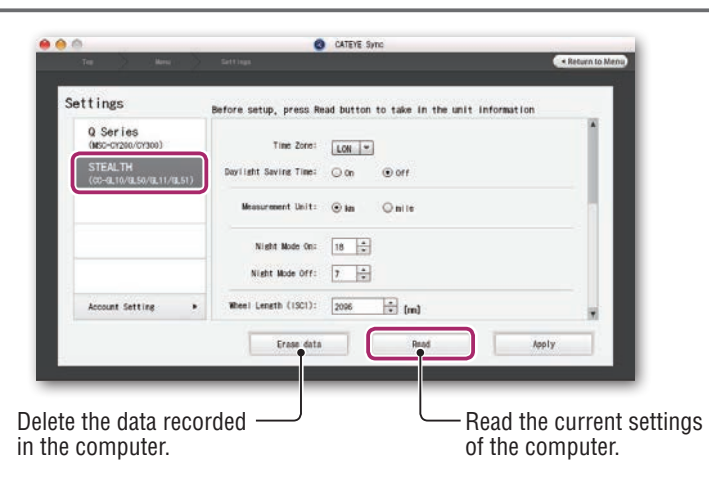

Change the settings according to the following procedure.

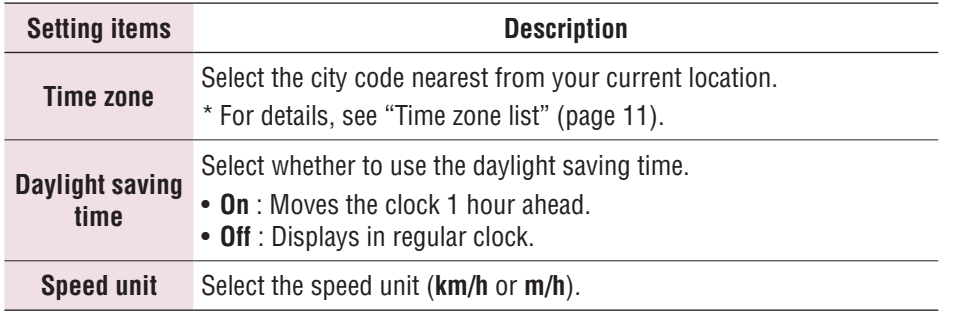

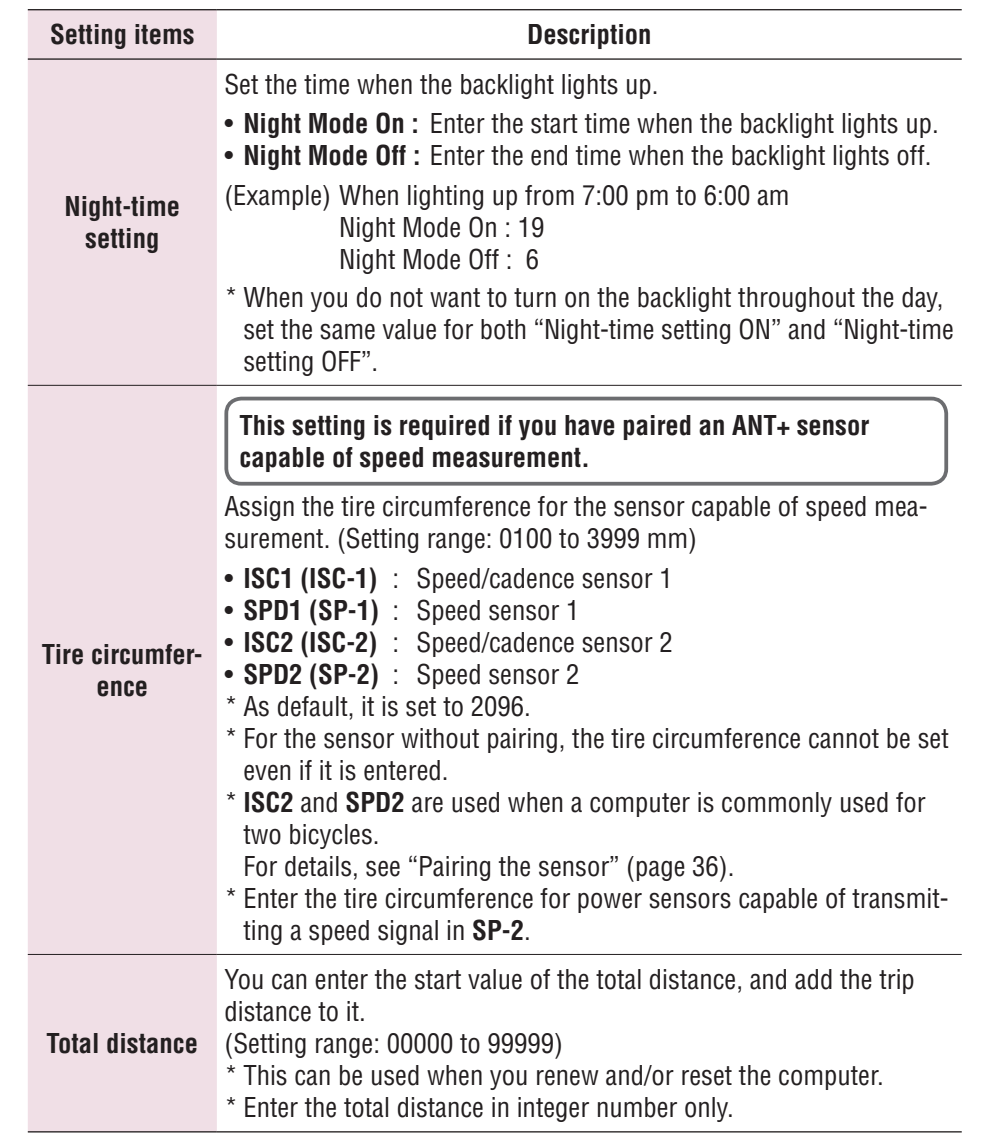

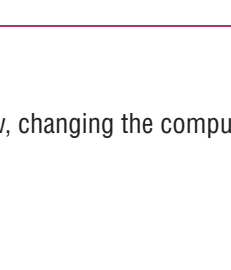

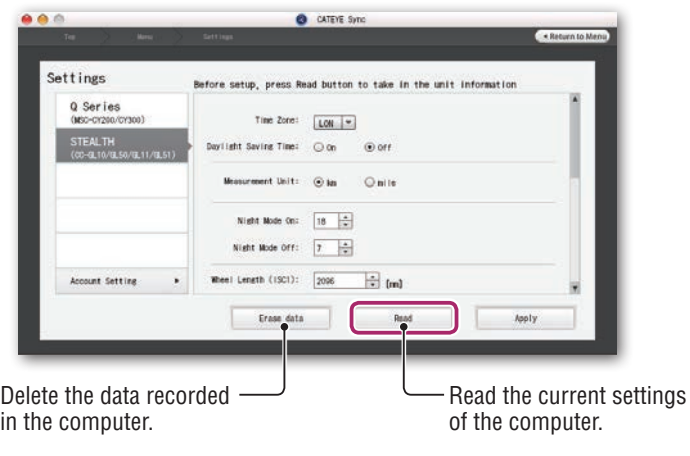

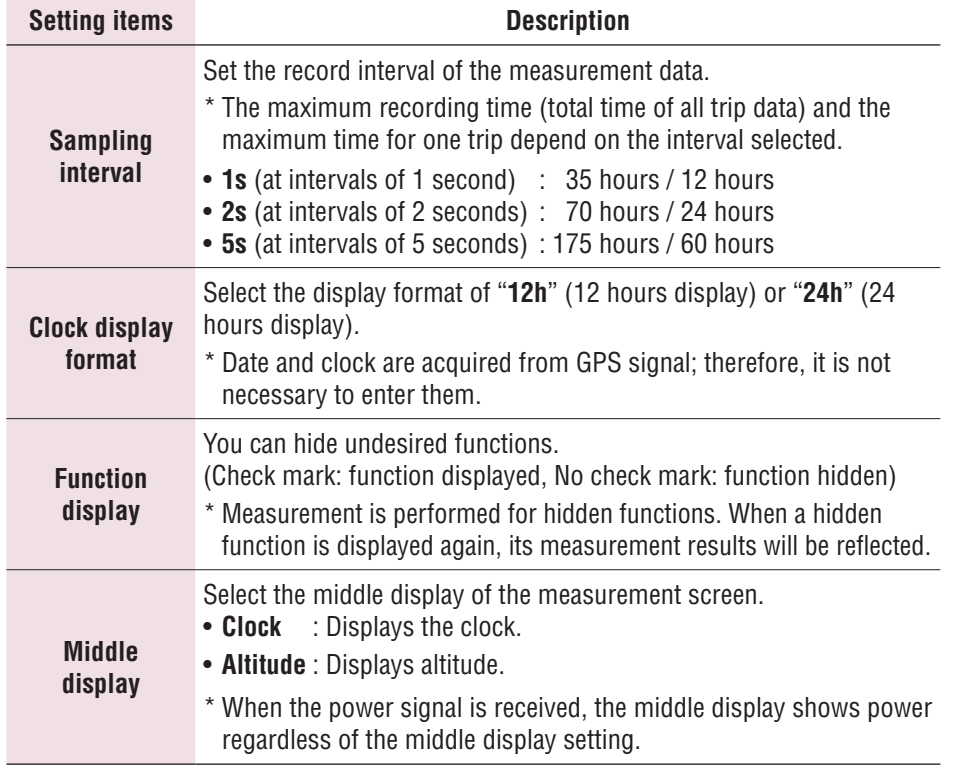

#### **7 Click on [Apply]**

#### The changes are reflected to the computer.

Remove the computer from the cradle. Now, changing the computer configuration is completed.

# <span id="page-32-1"></span>**Changing the settings of the computer alone**

Pressing the **MENU** button with the measurement screen displayed changes to the menu screen. Various settings can be changed on the menu screen.

- \* After you change the setting, be sure to press the **MENU** button to register it.
- \* Leaving the menu screen without any operation for 1 minute returns to the measurement screen.

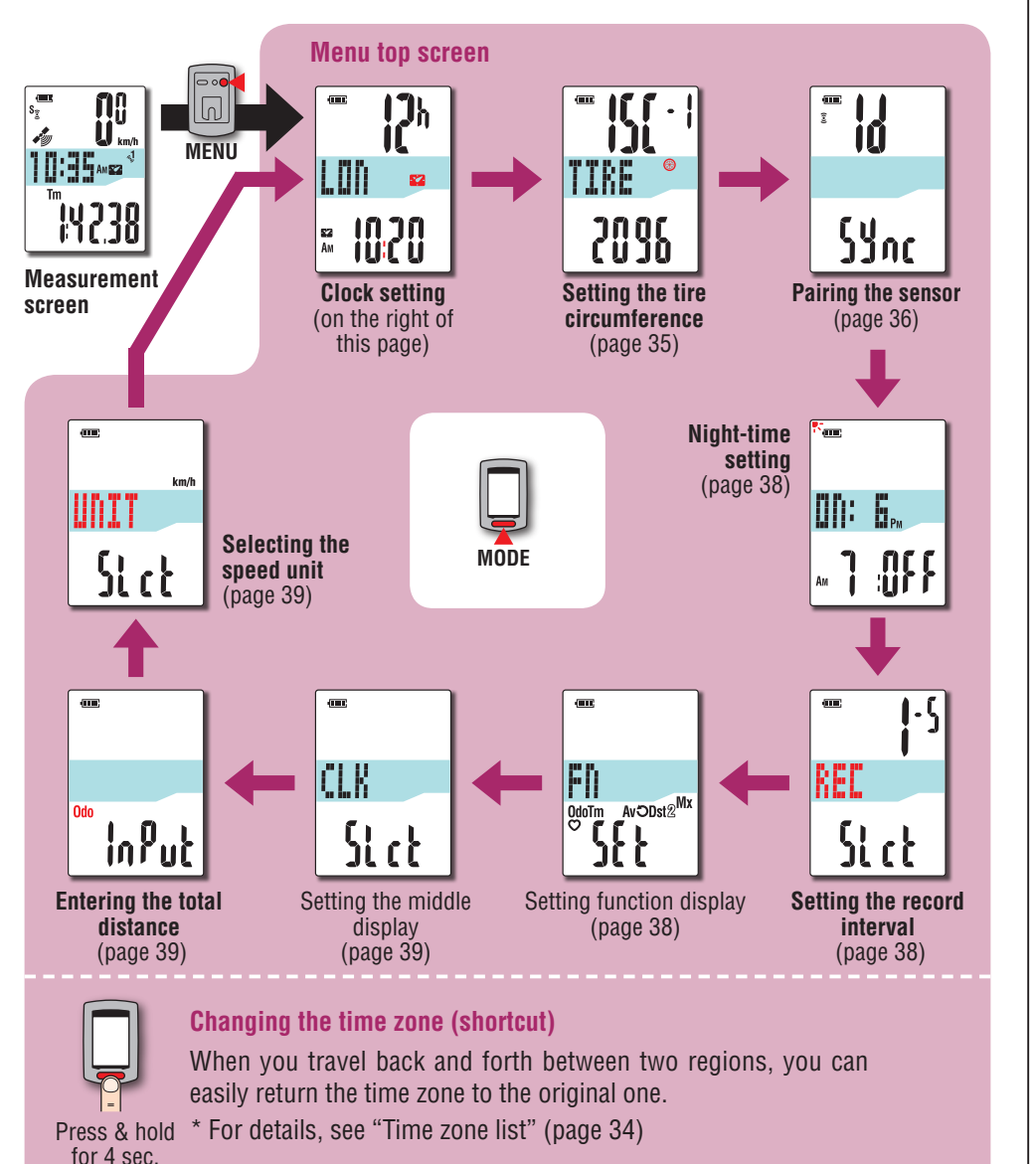

<span id="page-32-0"></span>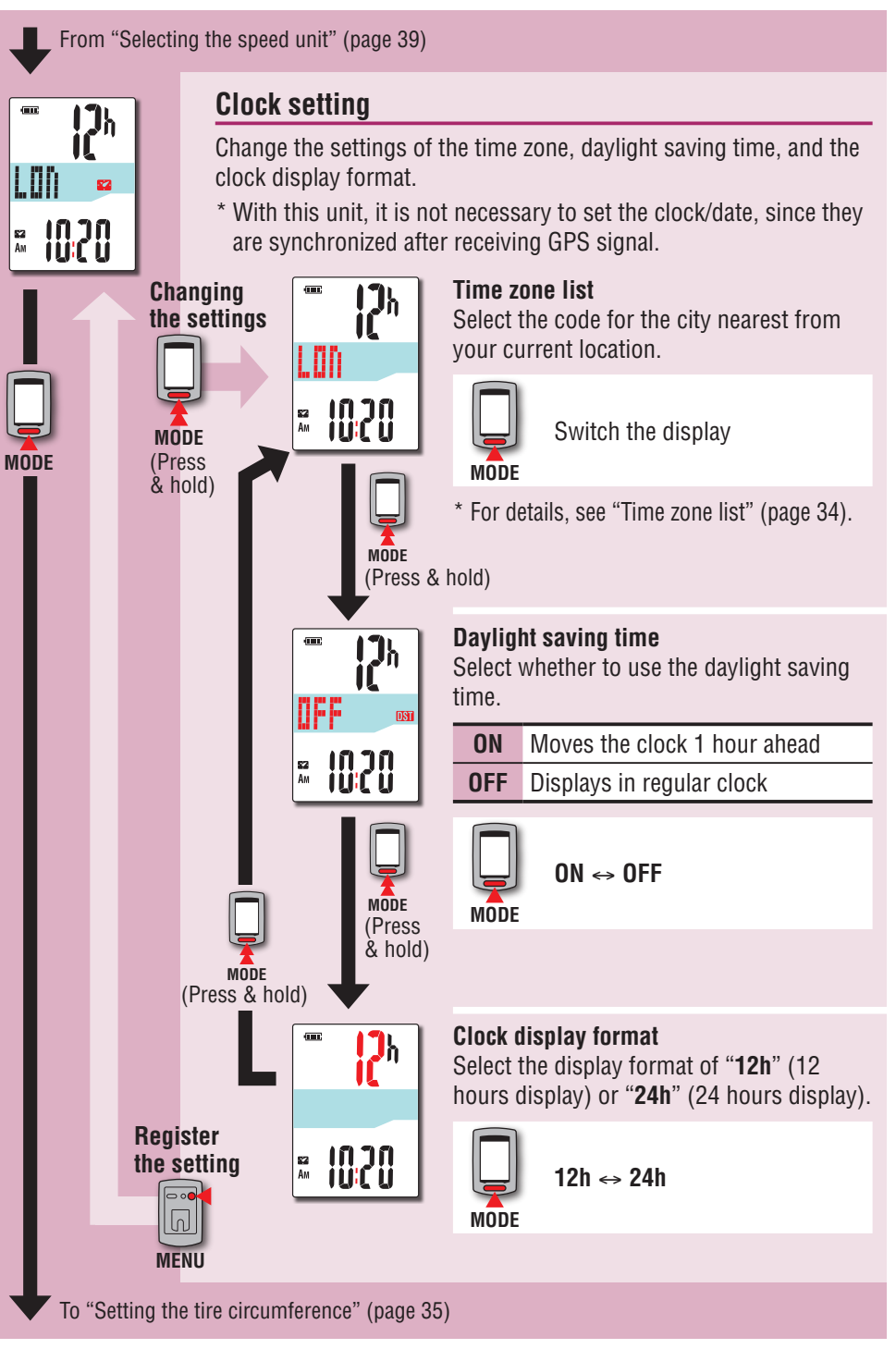

E<sub>2</sub><br>Am

34

# [How to install the unit on your bicycle](#page-5-0)

[Setting up the computer](#page-6-0)

# [Uploading the measurement data](#page-21-0)

#### **Changing the time zone (shortcut)**

Holding down the **MODE** button for 4 seconds with the menu top screen displayed returns the time zone to the previous one. Holding down it again returns to the original time zone.

#### **Example: Change the time zone**

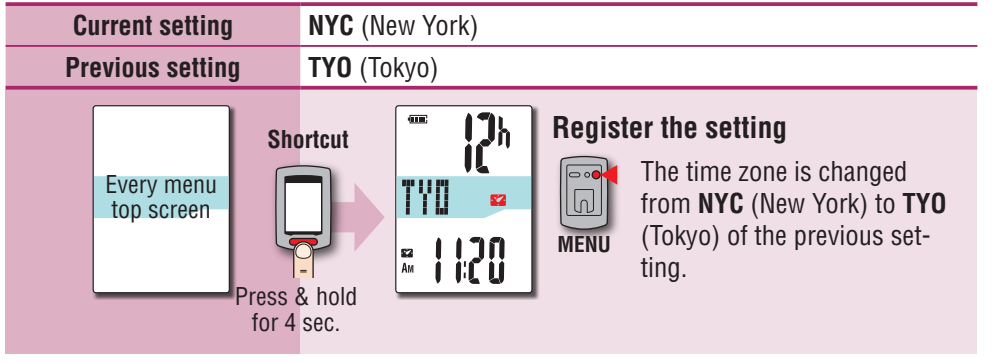

#### **Change the time zone again**

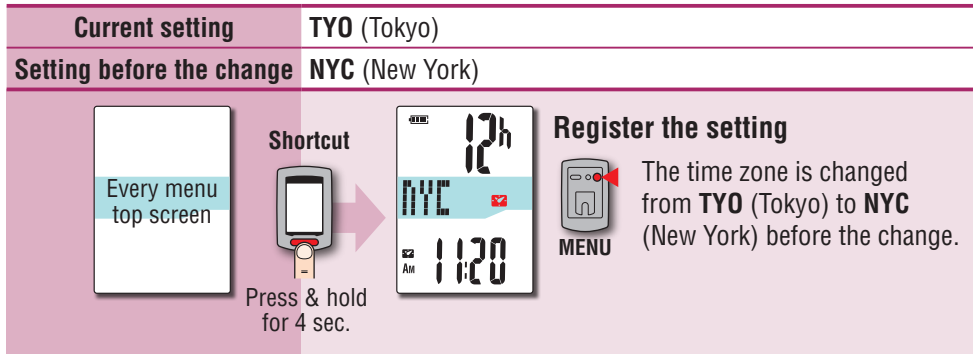

\* When you travel back and forth between two cities having different time zone, you can easily return it to the original time zone by performing the shortcut operation, even after changing the time zone in the second city.

\* The time zone stored for the shortcut is the previous setting only.

#### <span id="page-33-0"></span>**Time zone list**

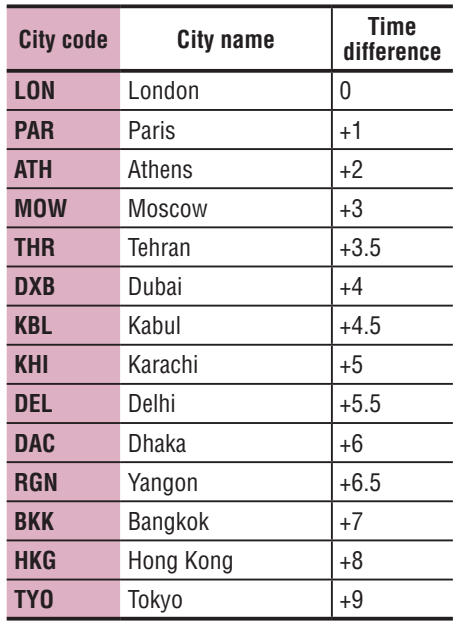

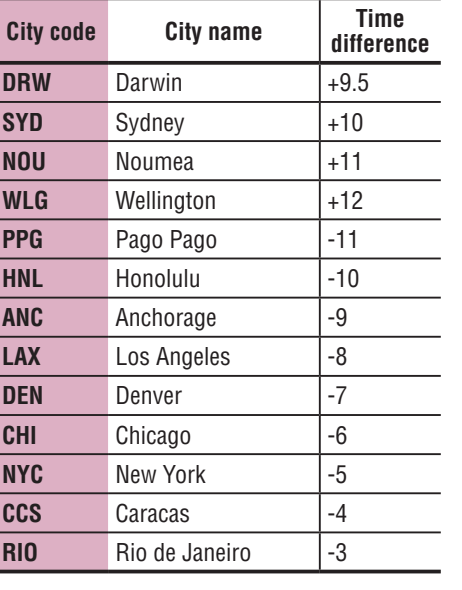

\* For details, refer to the map on [page 11](#page-10-1).

[Setting up the computer](#page-6-0)

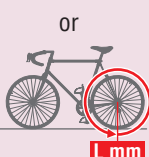

**L mm**

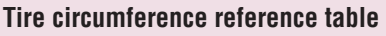

\* General

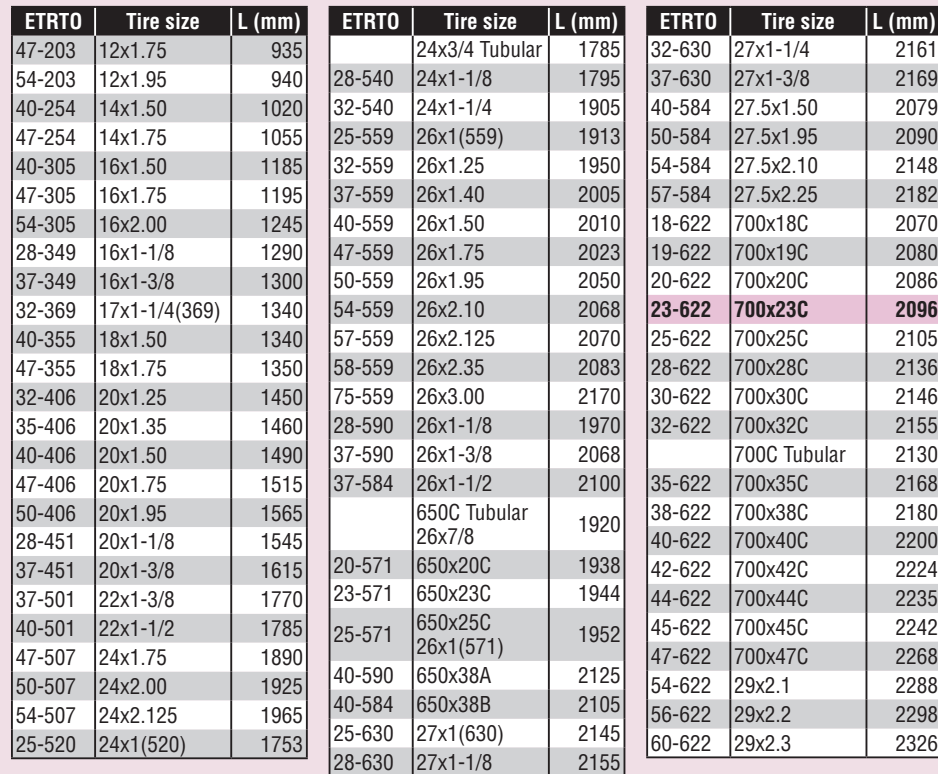

#### <span id="page-34-0"></span>**Setting the tire circumference**

**This setting is required if you have paired an ANT+ sensor capable of speed measurement.**

Assign the tire circumference for the sensor capable of speed measurement.

#### **Changing Selecting the sensor the settings** circumference. TIRE  $\odot$ 2096 **MODE** (Press & hold) **MODE MODE** (Press & hold) in **SP-2**. **MODE** (Press & hold) **TIRE** 2096 **MODE** ∣∍∘• **Register**   $\boxed{0}$ **the settingMENU MODE**

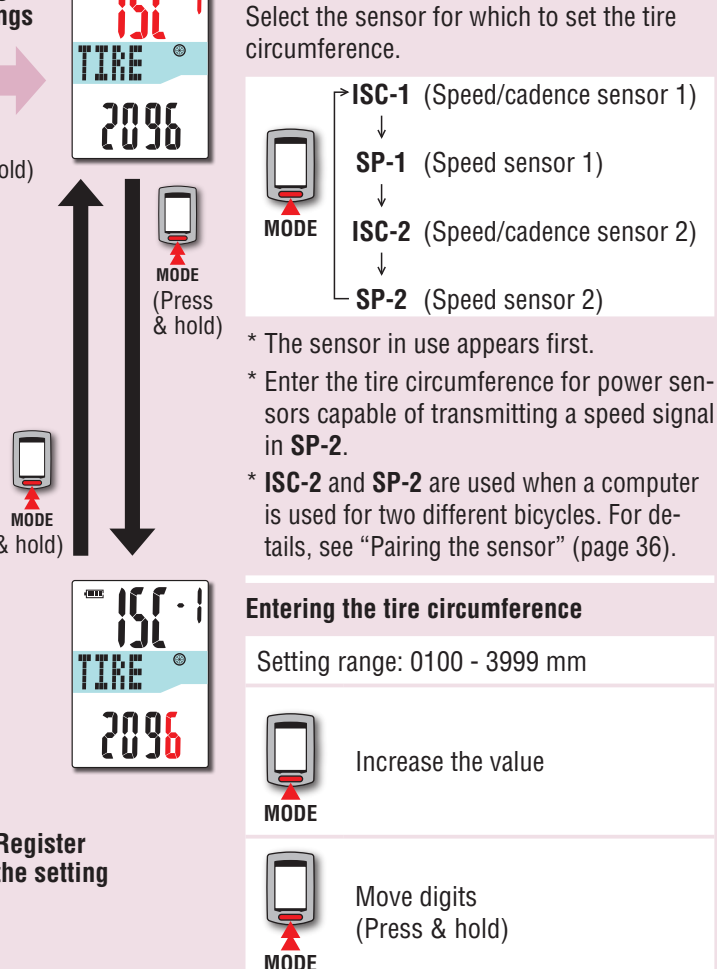

#### **Tire circumference**

You can find the tire circumference (L) of your tire size in the chart below, or actually measure the tire circumference (L) of your bicycle.

#### **How to measure the tire circumference (L)**

For the most accurate measurement, do a wheel roll out. With the tires under proper pressure, place the valve stem at the bottom. Mark the spot on the floor and with the rider's weight on the bike, roll exactly one wheel revolution in a straight line (until the valve comes around again to the bottom). Mark where the valve stem is and measure the distance. \* Measure the tire to which the sensor is installed.

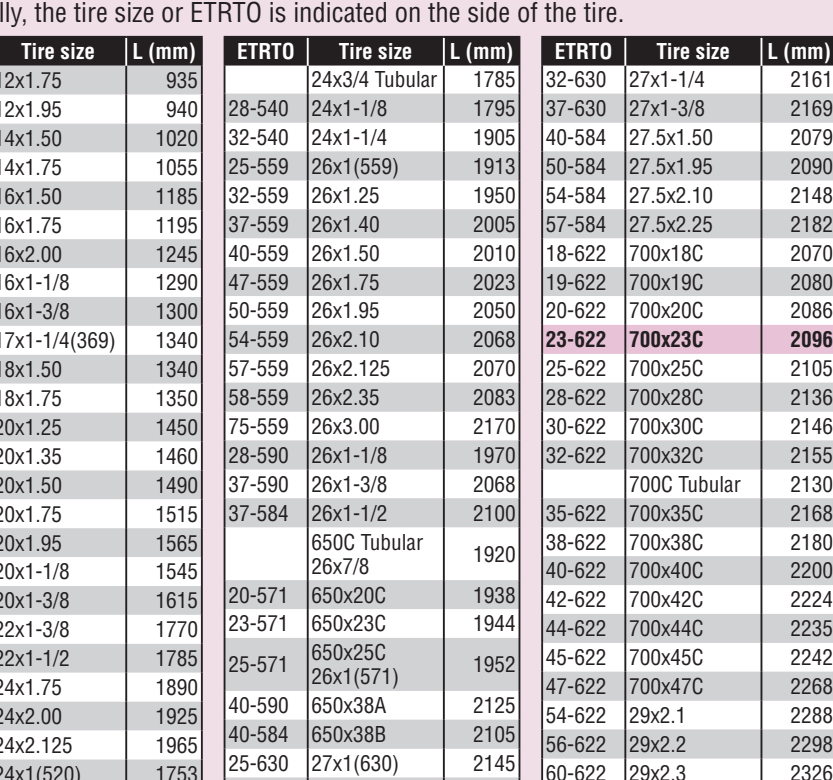

From ["Clock setting" \(page 33\)](#page-32-0)

**MODE**

TIRE

2096

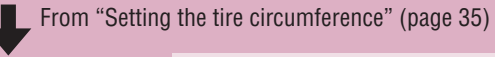

**MODE**

 $\sqrt{\frac{1}{2}}$ 

Sync

<span id="page-35-0"></span>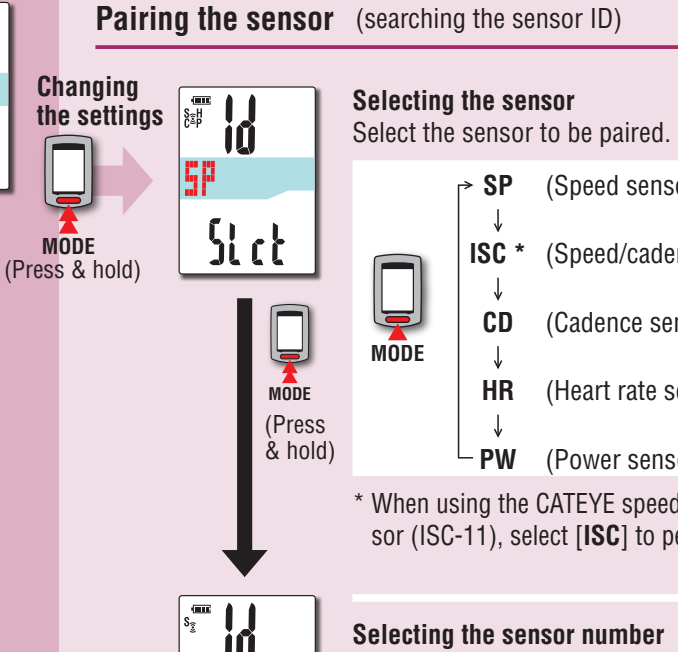

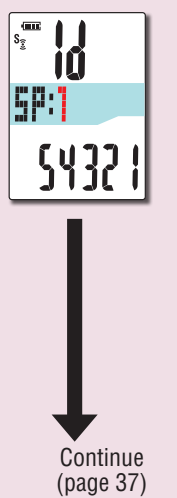

**MODE**

**SP** (Speed sensor) **ISC \*** (Speed/cadence sensor) **CD** (Cadence sensor) **HR** (Heart rate sensor) **PW** (Power sensor)

\* When using the CATEYE speed/cadence sensor (ISC-11), select [**ISC**] to perform paring.

#### **Selecting the sensor number**

2 sensor IDs per sensor type can be registered into the computer.

**1** (1 sensor) $\leftrightarrow$  **2** (2 sensor)

\* The computer recognizes two bicycles automatically by pairing the sensor installed to the second bicycle while selecting **2** (second bicycle).

\* The next step differs depending on whether automatic search or manual ID number entry is selected. Go to the appropriate step according to your selection.

To add or reset the ANT+ sensor, perform pairing in the following procedure. This unit has 2 different methods for pairing.

This setting is required when you have an ANT+ sensor.

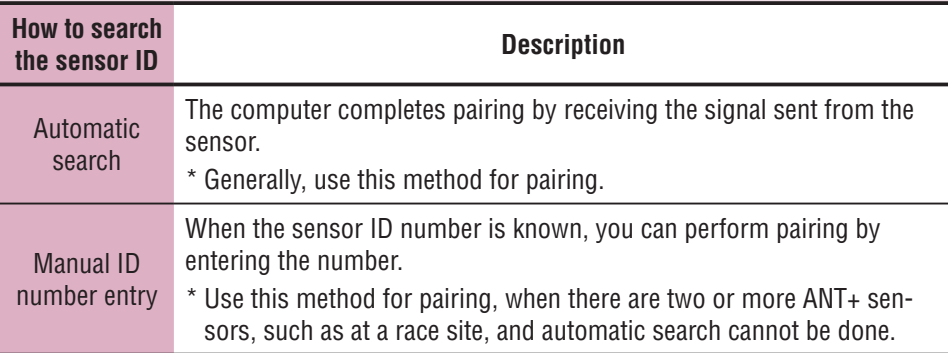

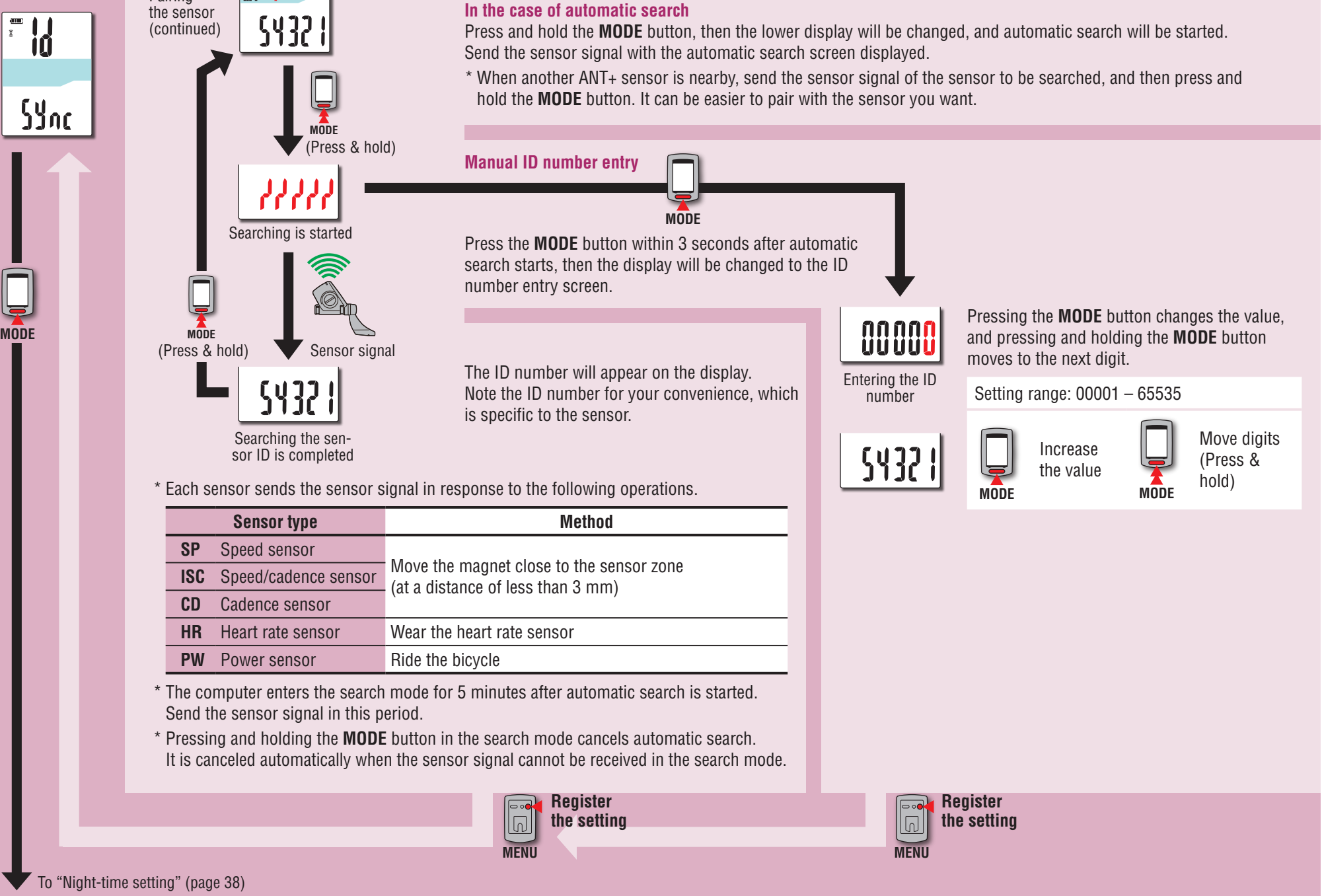

<span id="page-36-0"></span>Pairing

 $\left[\mathbf{S} \mathbf{P} \mathbf{H}\right]$ 

**MODE**

<span id="page-37-2"></span><span id="page-37-1"></span><span id="page-37-0"></span>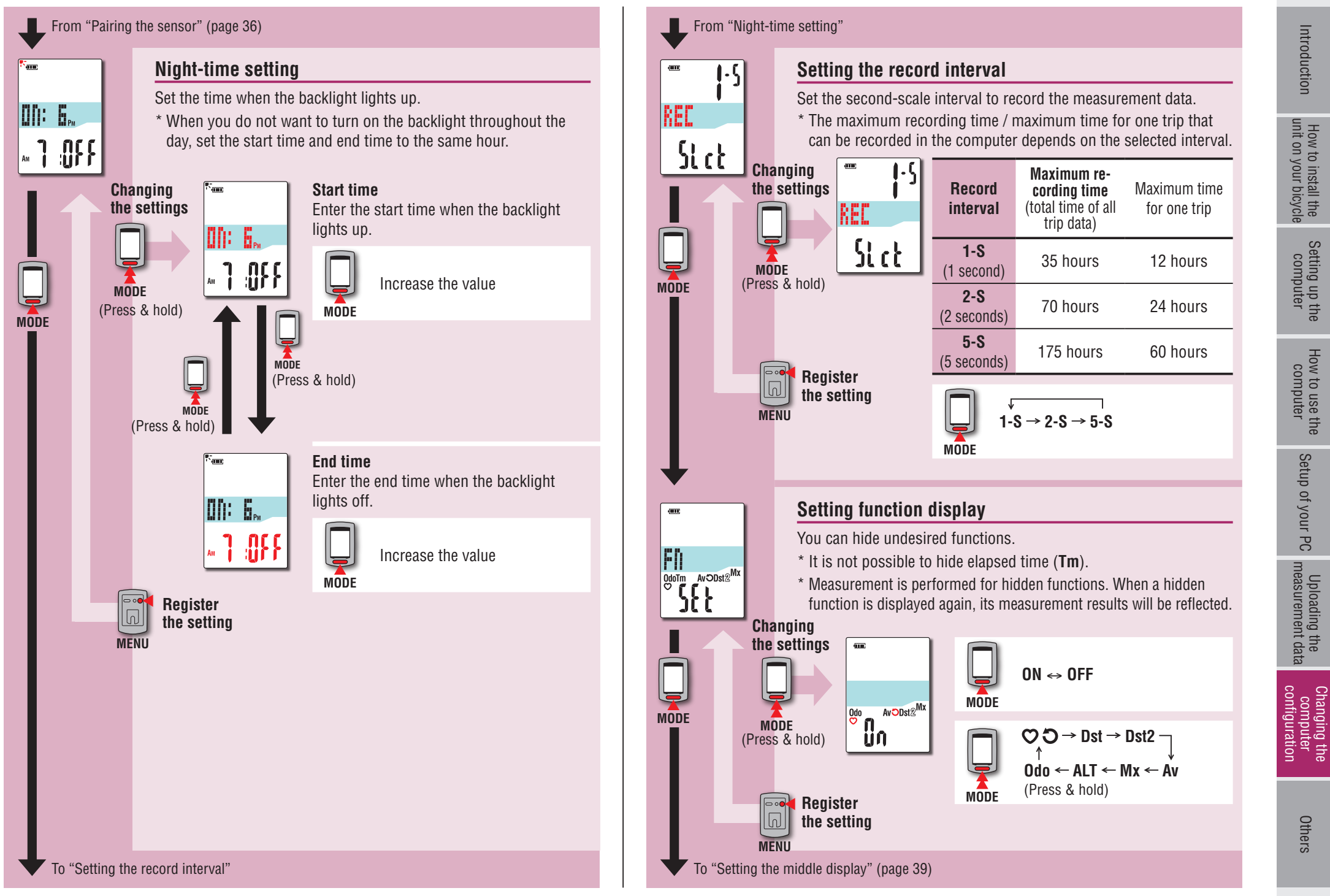

<span id="page-38-2"></span><span id="page-38-0"></span>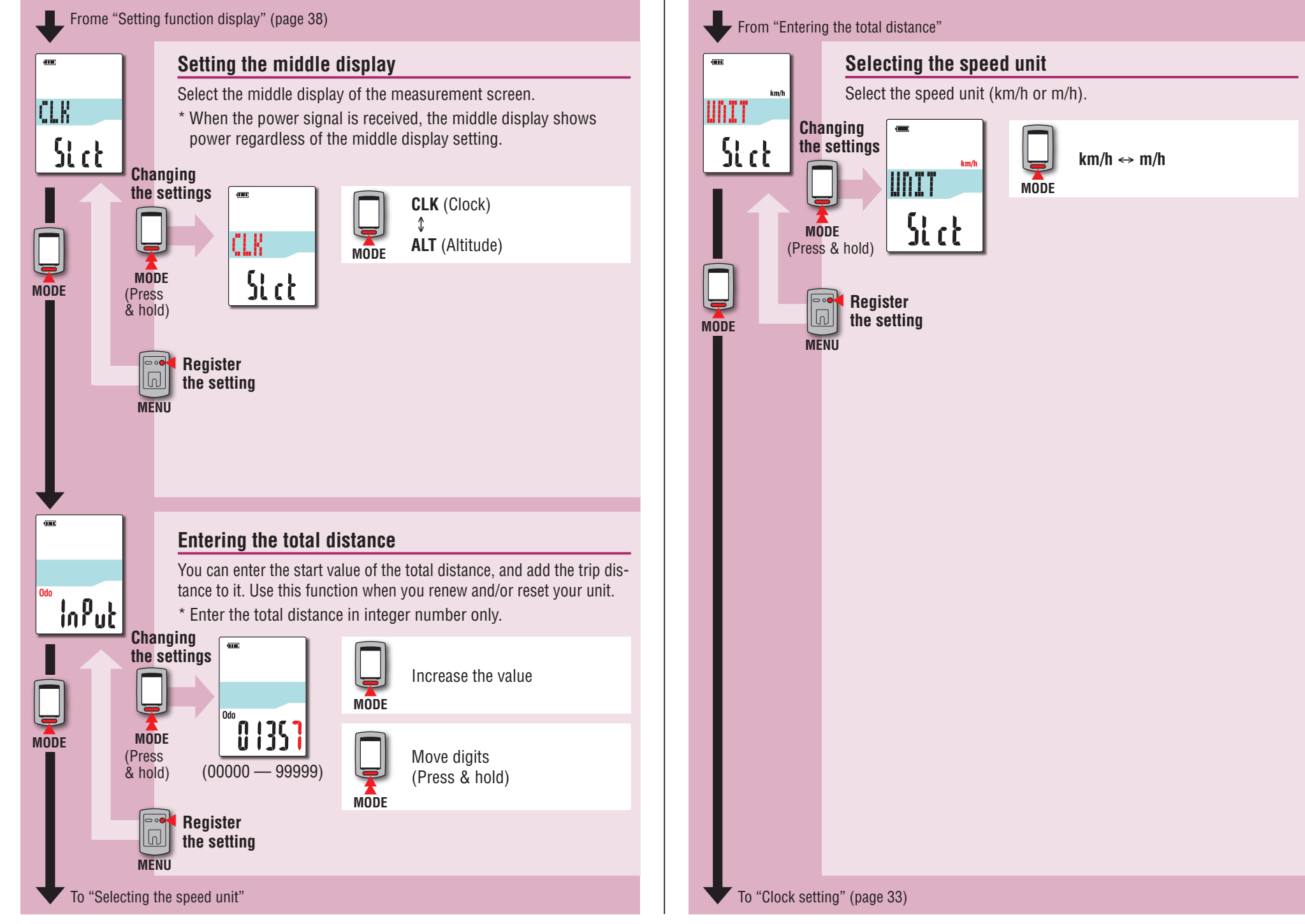

[Introduction](#page-0-0)

Introduction

<span id="page-38-1"></span>[How to install the unit on your bicycle](#page-5-0)

[Setting up the computer](#page-6-0)

[How to use the computer](#page-12-0)

[Setup of your PC](#page-19-0)

Setup of your PC

[Uploading the measurement data](#page-21-0)

[Changing the computer configuration](#page-29-0)

Others

# <span id="page-39-0"></span>**When the operation is unstable**

When the computer displays incorrectly, perform the restarting operation to stabilize the operation.

- \* Performing the restarting operation deletes any records under measurement.
- \* We recommend that you perform the resetting operation to generate the trip data, before performing the restarting operation.

# **Restarting operation**

Press the **AC** button on the back of the computer. All screen items will light up for 2 seconds, and the unit will change to the GPS search screen.

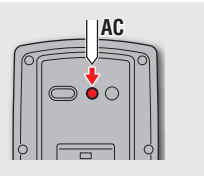

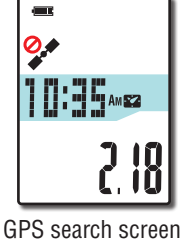

# **Data to be stored / data to be deleted**

Data to be stored / deleted upon the restarting operation are as follows.

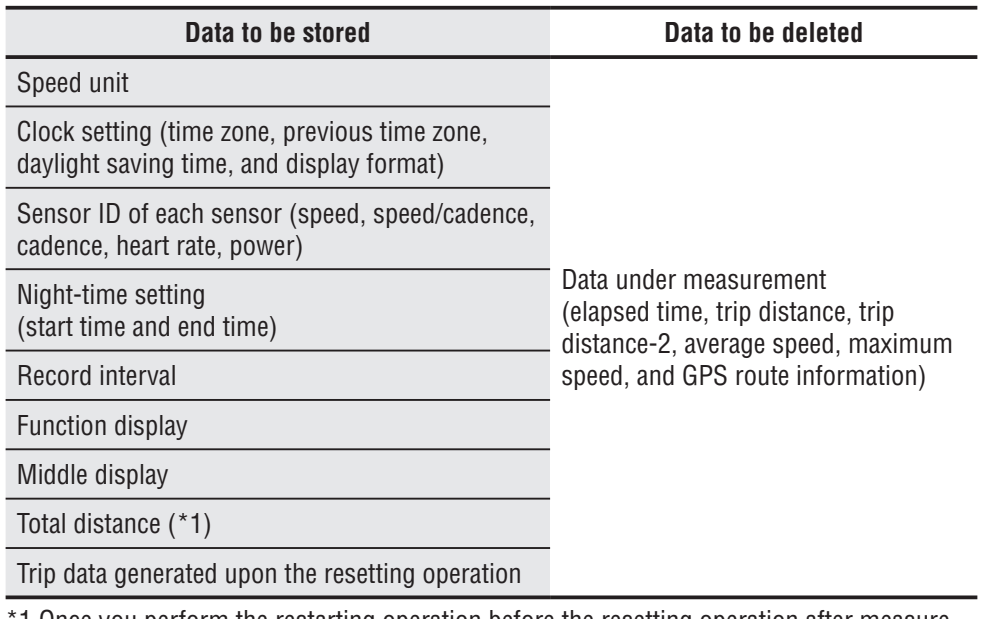

\*1 Once you perform the restarting operation before the resetting operation after measurement, the distance is not added to the total distance.

# **Troubleshooting**

The following troubles are not due to failure. See also "FAQ" in CATEYE Atlas™ (web) (http://www.cateyeatlas.com/qa/).

### **Troubles related to the computer**

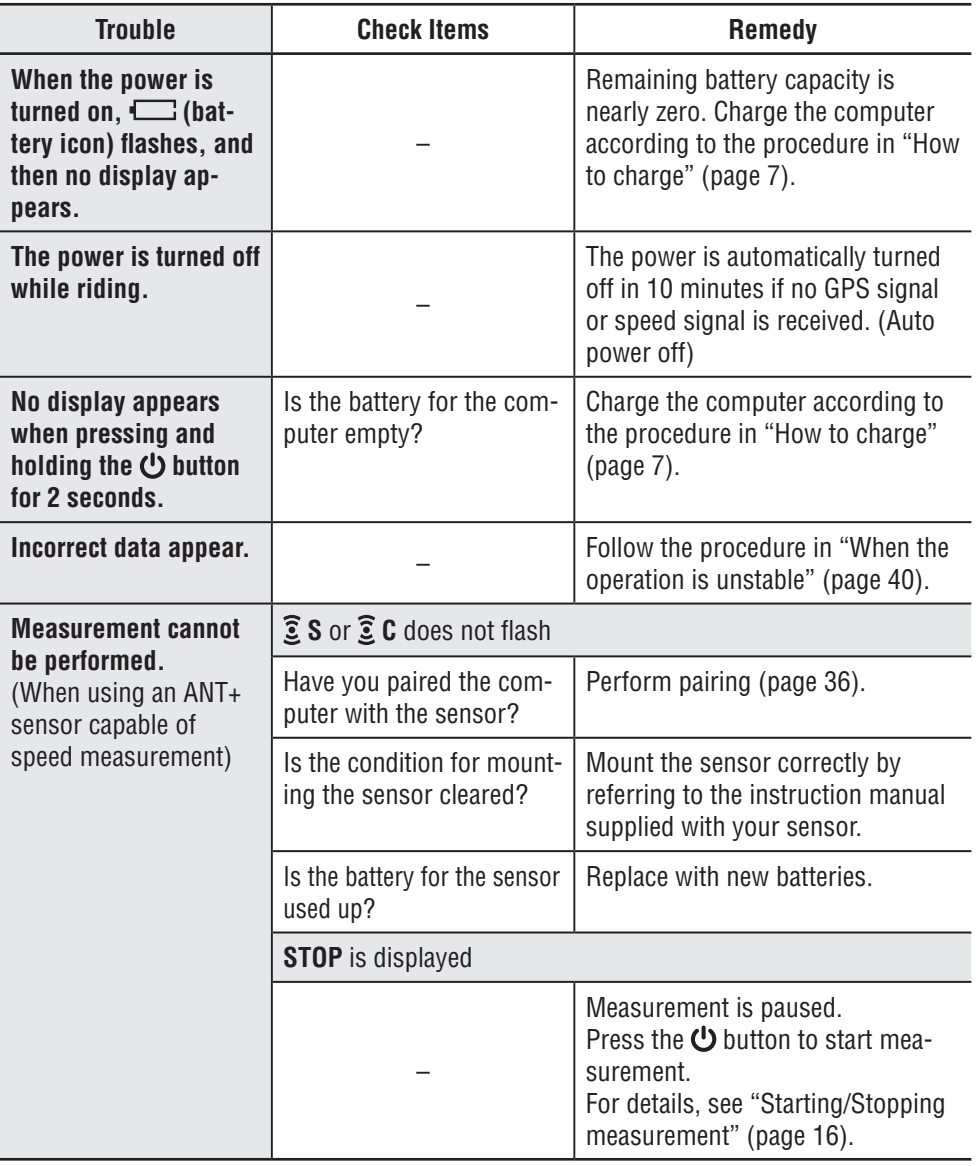

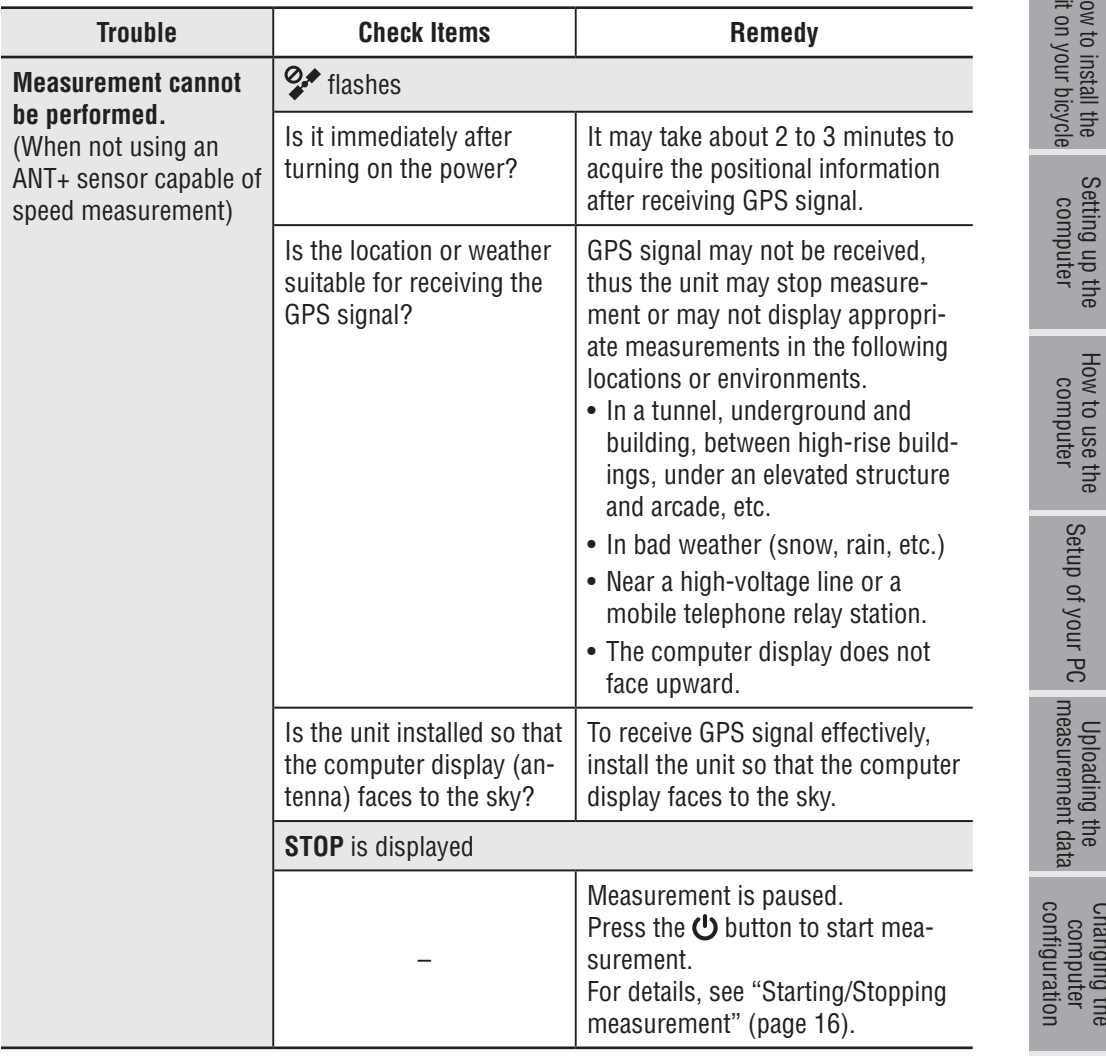

(When

[Setup of your PC](#page-19-0)

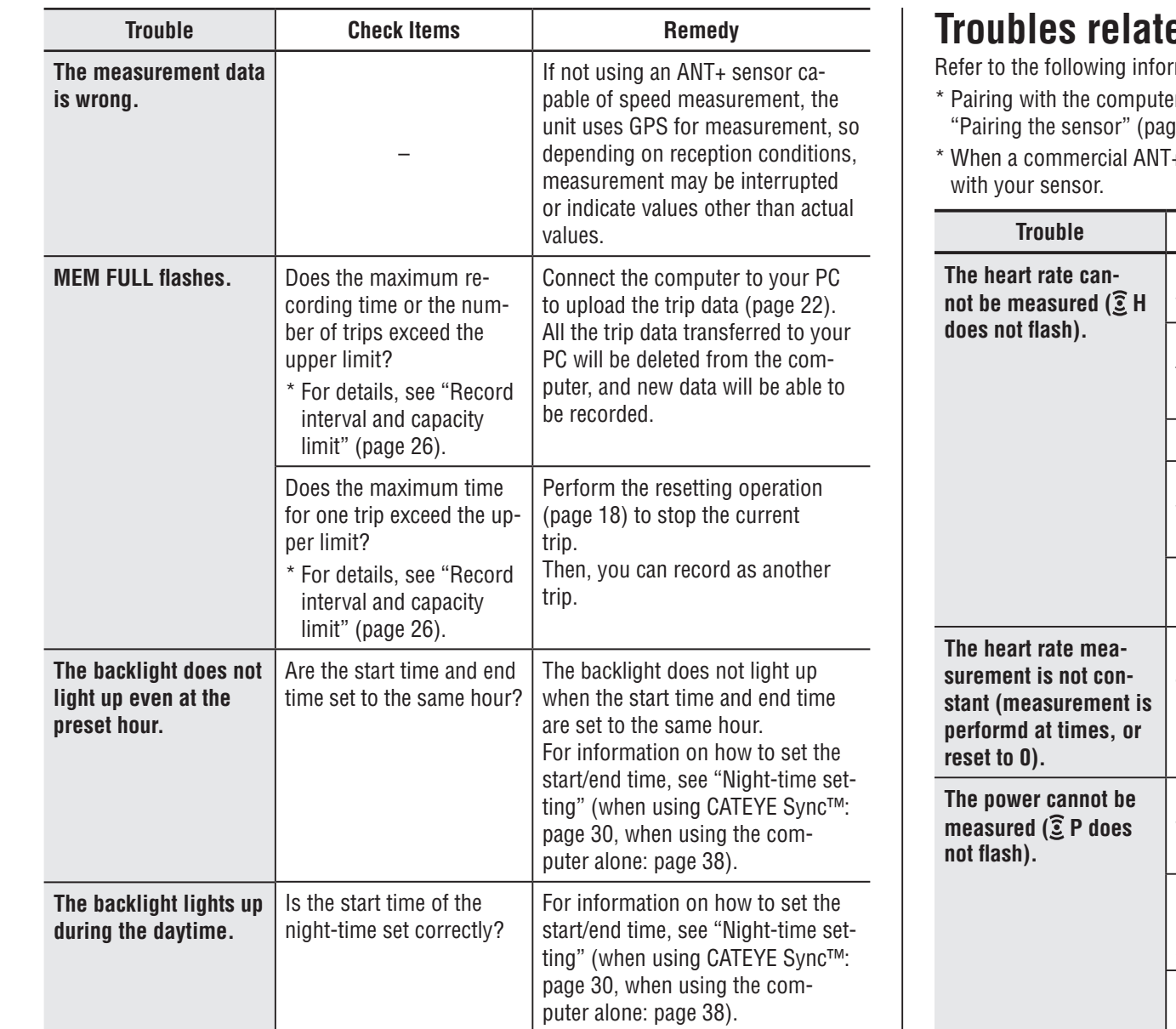

# *<u>Ed to the ANT+ sensor</u>*

 $r$ mation when the optional or commercial ANT+ sensor is used.

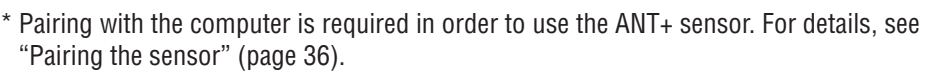

 $+$  sensor is used, also refer to the instruction manual supplied

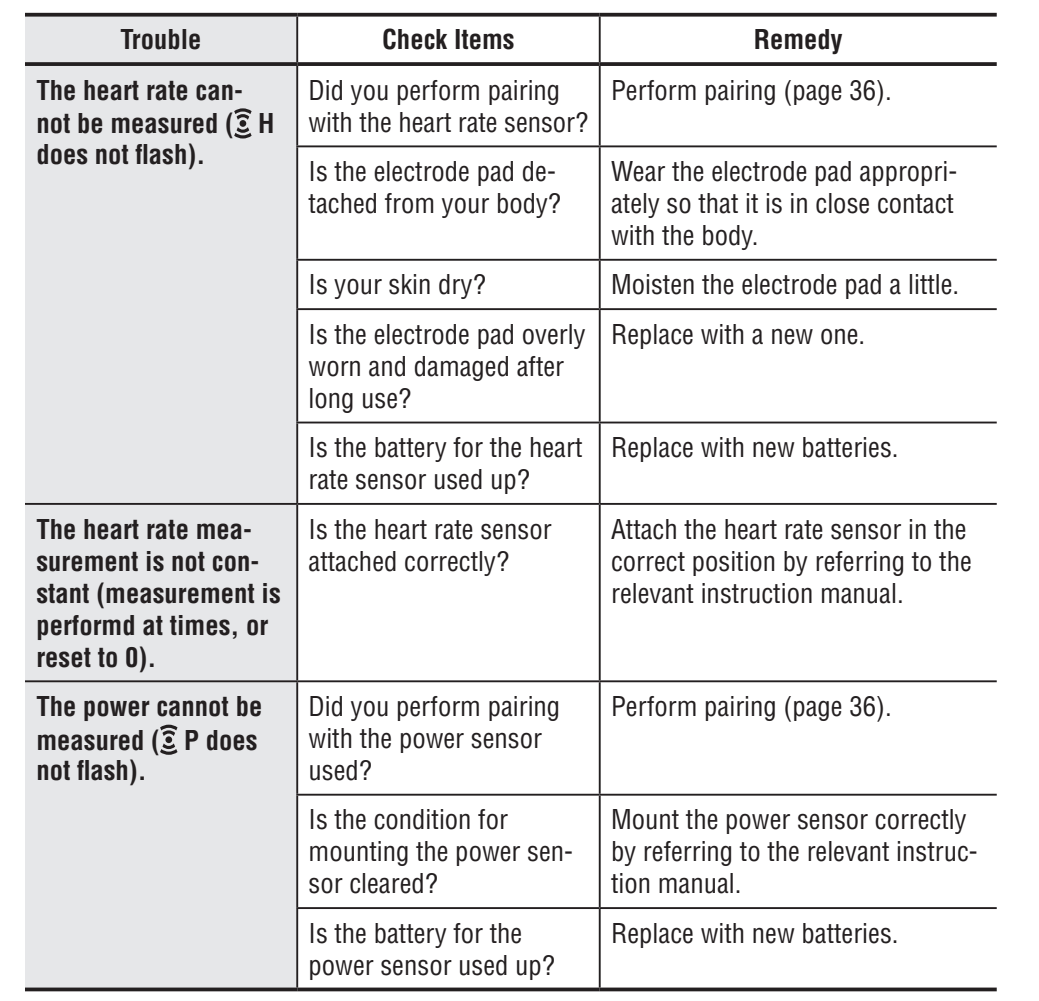

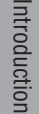

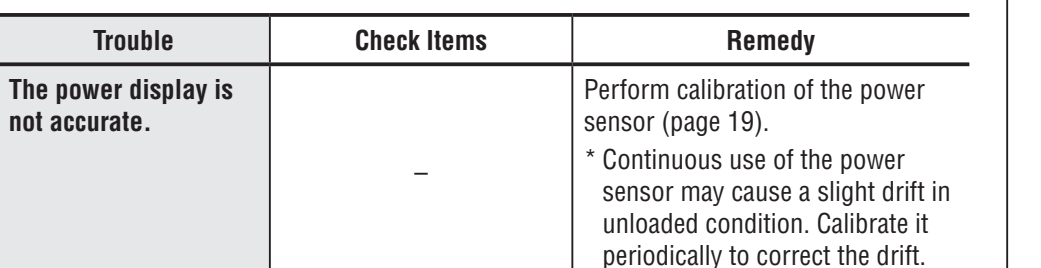

# **Maintenance**

To clean the computer or accessories, use diluted neutral detergent on a soft cloth, and wipe it off with a dry cloth.

# <span id="page-42-0"></span>**How to dispose the computer**

Remove the screws (x 6) on the back of the computer using a Phillips screwdriver, remove the rechargeable battery built-in, and then dispose the computer.

#### **Caution:**

- • **The used battery should be disposed of properly according to local regulations.**
- • **Do not disassemble the unit except when you dispose it.**
- • **Be sure to use up the rechargeable batteries.**
- Keep the removed batteries out of baby's reach. If a child swallows a battery, con**sult a doctor immediately.**

# **Optional accessories**

## **Standard accessories**

**Optional accessories**

Speed sensor (speed/cadence)

**1602194** Bracket kit

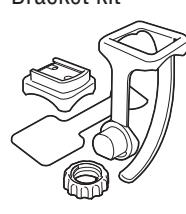

**1603790** Cradle (IF-CC01)

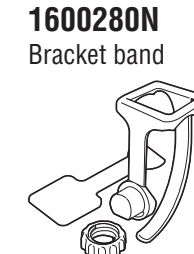

**1604100** Out-front bracket

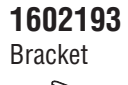

**1602980** Nylon tie bracket

#### <span id="page-43-0"></span>**How to install the speed/cadence sensor (ISC-11)**

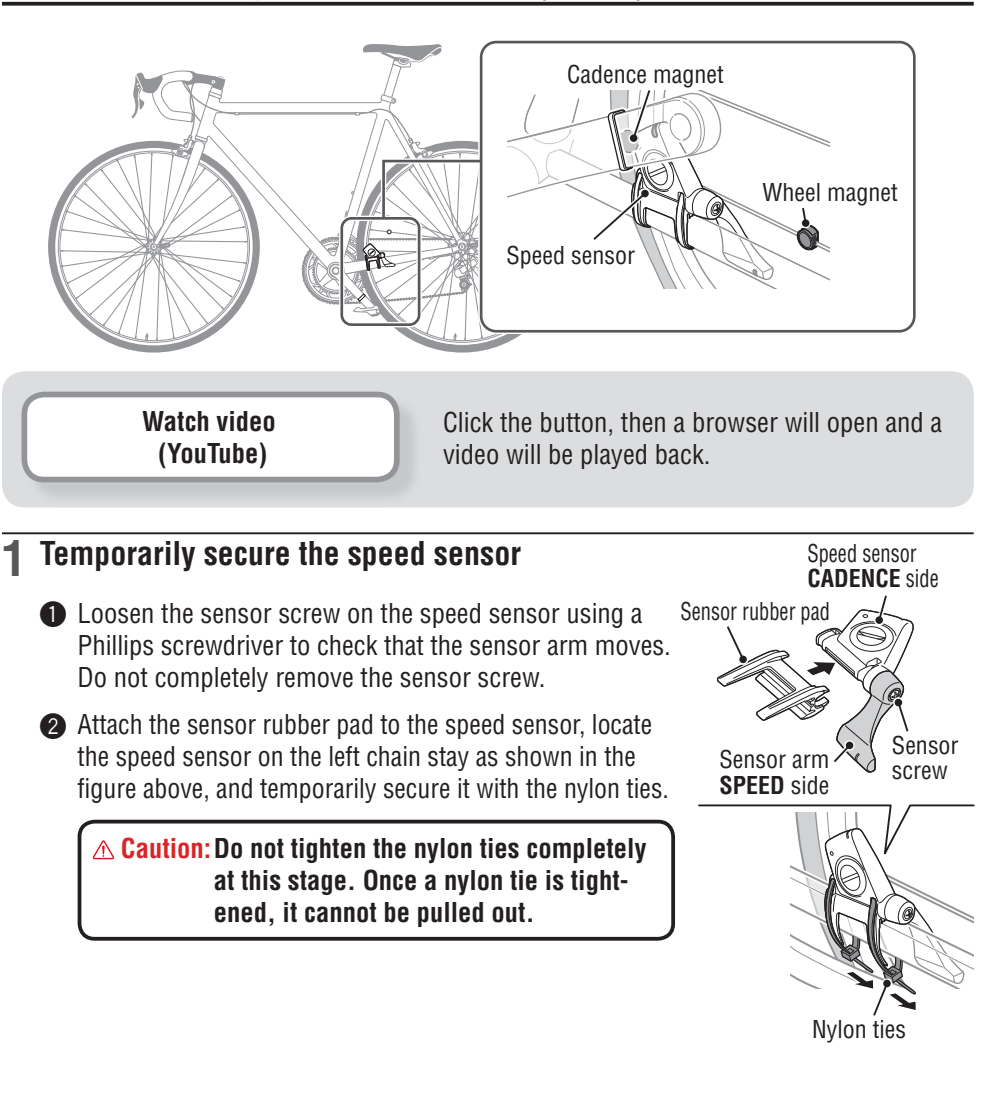

Setup of your PC [Setup of your PC](#page-19-0)

[Uploading the measurement data](#page-21-0)

[Changing the computer configuration](#page-29-0)

44

**ANT+** 

**1603760** Heart rate sensor

**1603750**

(ISC-11)

R.

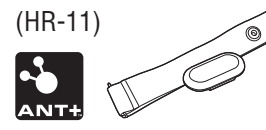

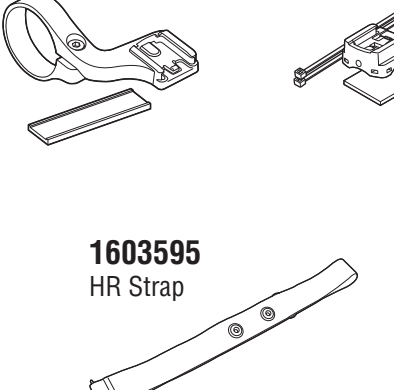

[Uploading the measurement data](#page-21-0)

#### **2 Temporarily secure the magnet**

- **1** Temporarily secure the cadence magnet inside the crank with nylon ties, so that it faces the sensor zone on the **CADENCE** side.
- **2** Turn the sensor arm, and temporarily secure the wheel magnet to the spoke that faces the sensor zone on the **SPEED** side.
- \* When the speed sensor is not positioned appropriately in respect to the two magnets (of **CADENCE** and **SPEED**), move the speed sensor back and forth so that it is positioned properly. After you move the speed sensor, adjust the position so that the two magnets face the relevant sensor zone.

#### **3 Adjust the distance to the magnet**

- **1** Tilt the speed sensor so that the distance between the cadence magnet and the **CADENCE** side of the speed sensor is about 3 mm, and firmly secure it with the nylon ties.
- 2 Turn and adjust the sensor arm so that the distance between the wheel magnet and the sensor arm is about 3 mm, and firmly tighten the sensor screw.

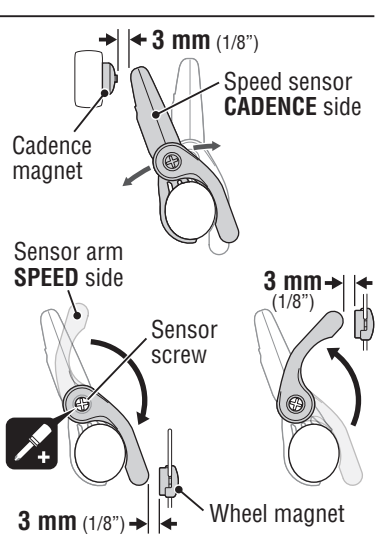

#### **4 Securing various parts**

Firmly tighten the nylon ties, sensor screw and magnet of the speed sensor, and check for any loosening.

\* For steel axle pedals, the cadence magnet can be magnetically secured on the pedal axle. Make sure to remove the double-sided tape from the magnet when doing this.

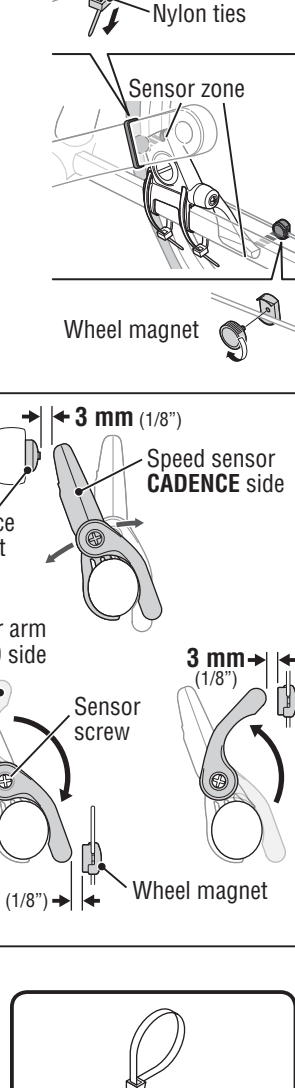

Cadence magnet

Cut extra length of the nylon tie with scissors.

#### <span id="page-44-0"></span>**How to install the heart rate sensor (HR-11)**

Heart rate is measured when the heart rate sensor is worn on the chest.

**Warning!!! : This product must NOT be used by those who have a pacemaker.**

- • To avoid measurement errors, it is recommended to moisten the electrode pads with water.
- If your skin is sensitive, the electrode pad may be moistened with water and worn on a thin undershirt.
- Chest hair may interfere with the measurement.

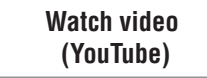

Click the button, then a browser will open and a video will be played back.

**1 Attach the heart rate sensor to the HR strap.** Heart rate sensor Push it in until it clicks.

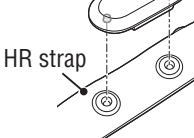

#### **2 Insert the HR strap hook to the other end of the strap.**

Wear the heart rate sensor with the HR strap, and adjust the length of the HR strap to fit your chest size (under bust). Fastening the strap too tightly may cause discomfort.

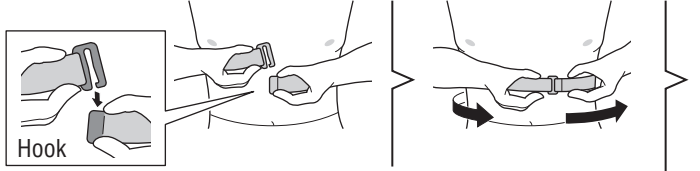

- \* Wear the heart rate sensor so that the top of the sensor faces up.
- \* Ensure that the electrode pad is in direct contact with the body.
- \* When your skin is dry, or wearing the heart rate sensor on top of your undershirt may produce measurement errors. To avoid errors, moisten the electrode pad.

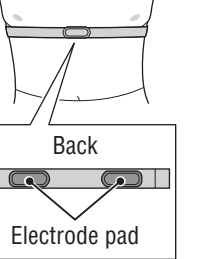

[Changing the computer configuration](#page-29-0)

45

# **Specification**

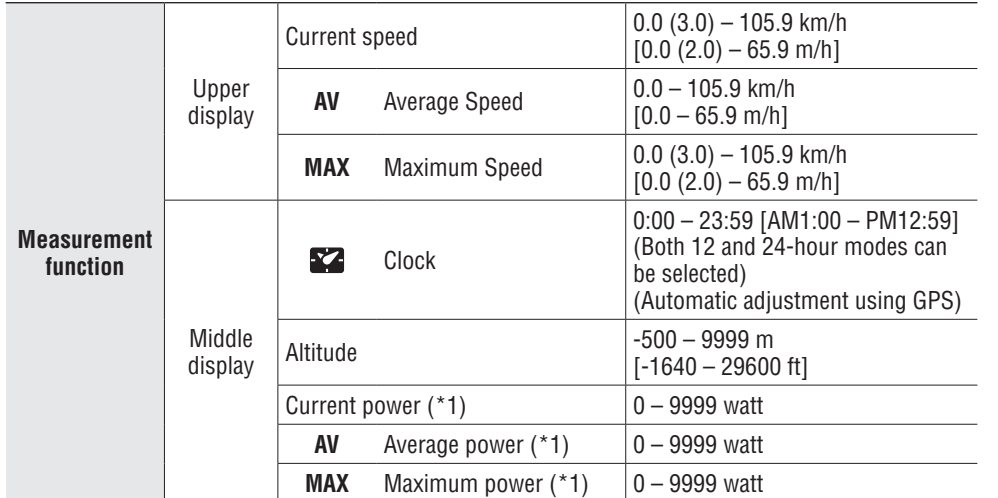

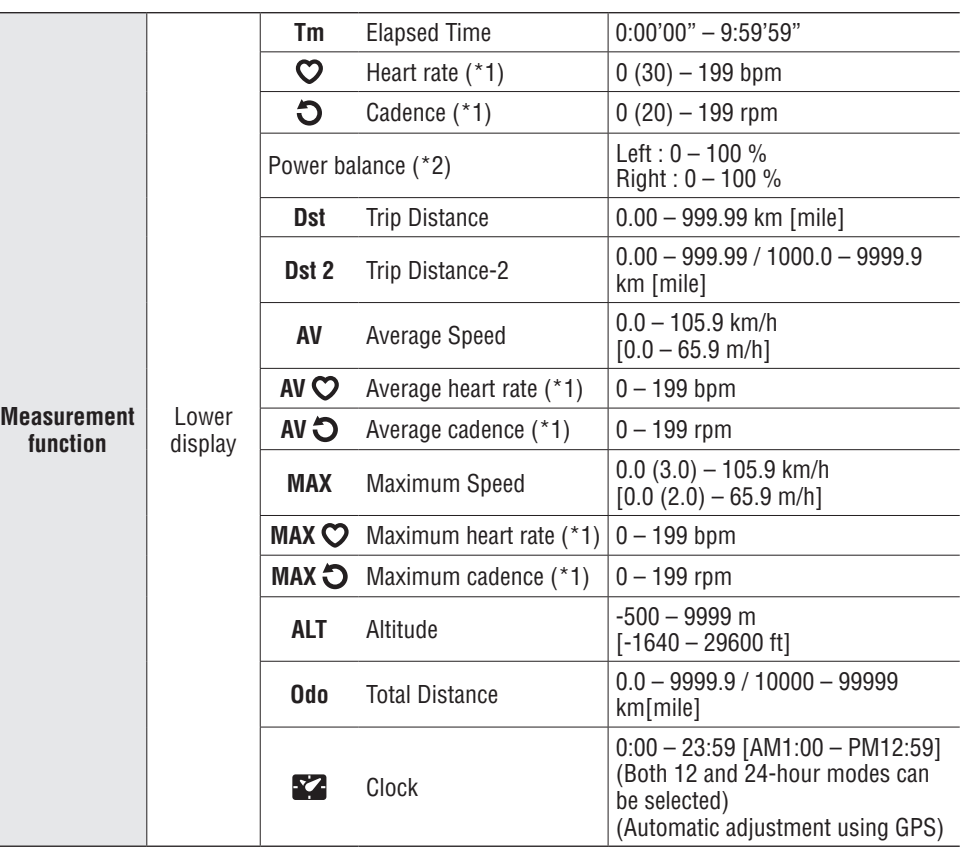

\*1: The optional or commercial ANT+ sensor is required for measurement.

\*2: Requires separate left and right ANT+ power sensors.

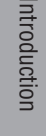

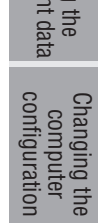

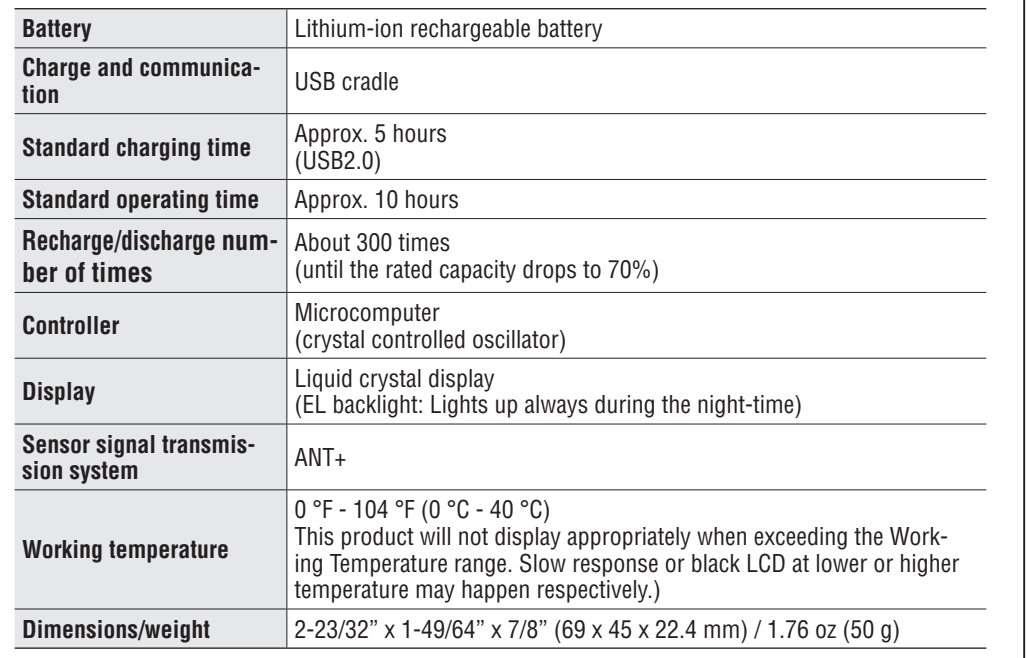

\* The specifications and design are subject to change without notice.

# **Limited warranty**

### **2-year Warranty: Computer only (Deterioration of the battery is excluded)**

CatEye cycle computers are warranted to be free of defects from materials and workmanship for a period of two years from original purchase. If the product fails to work due to normal use, CatEye will repair or replace the defect at no charge. Service must be performed by CatEye or an authorized retailer. To return the product, pack it carefully and enclose the warranty certificate (proof of purchase) with instruction for repair. Please write or type your name and address clearly on the warranty certificate. Insurance, handling and transportation charges to CatEye shall be borne by person desiring service.

For UK and REPUBLIC OF IRELAND consumers, please return to the place of purchase. This does not affect your statutory rights.

> Please register your CatEye product on the website. https://www.cateye.com/en/support/regist/

# **CAT EYE CO., LTD.**

2-8-25, Kuwazu, Higashi Sumiyoshi-ku, Osaka 546-0041 Japan Attn: CATEYE Customer Service Section

- Phone : (06)6719-6863
- Fax : (06)6719-6033
- E-mail : support@cateye.co.jp
- URL : http://www.cateye.com

#### **[For US Customers] CATEYE AMERICA, INC.**

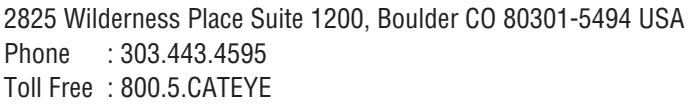

- Fax : 303.473.0006
- E-mail : service@cateye.com